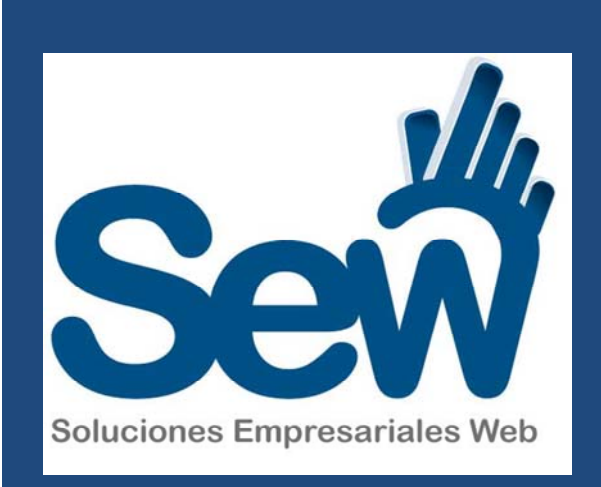

# **MANUAL DE SITIO**Y PLATAFORMA **SECTUR**

Moderniza 

v 2.0 

CONSULTORA MEXICANA

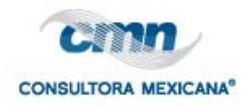

# **Contenido**

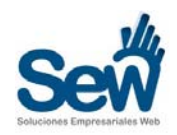

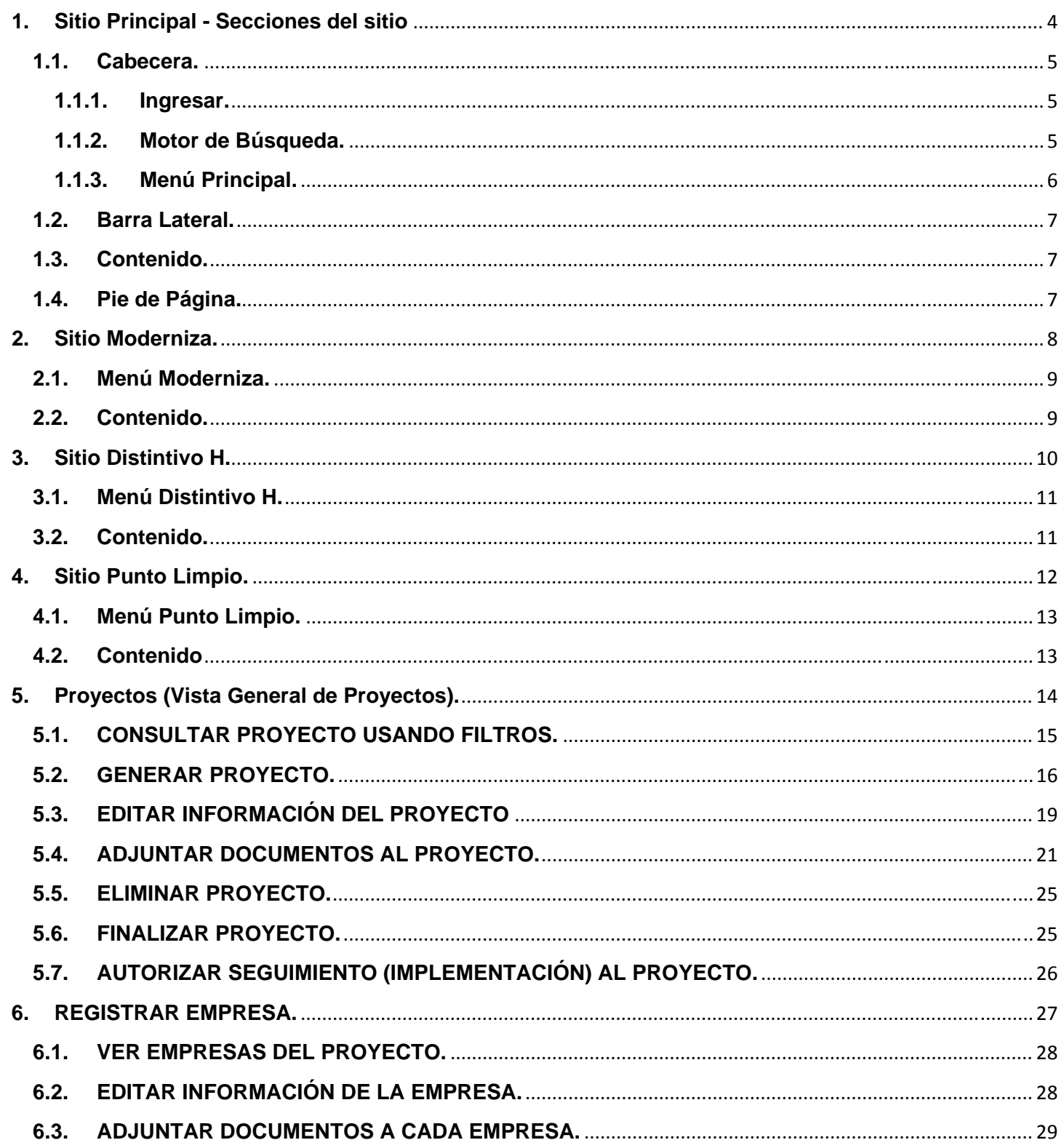

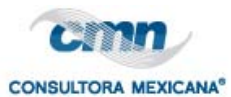

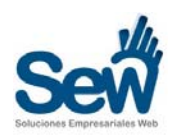

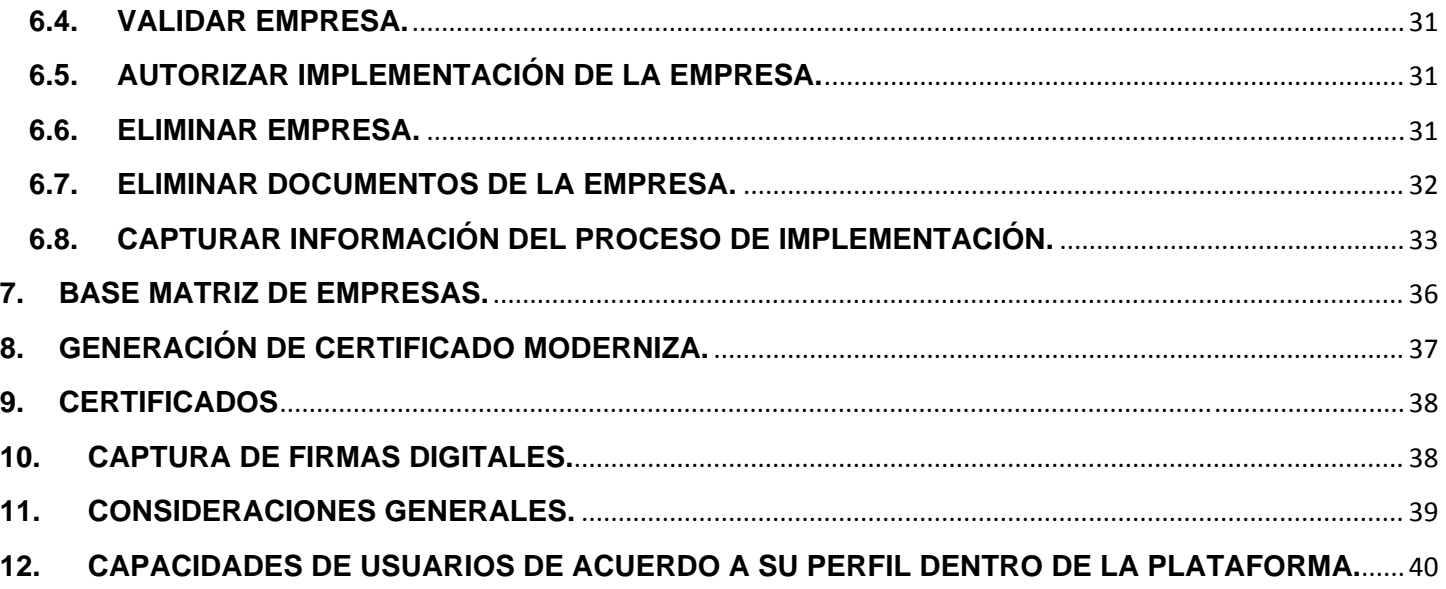

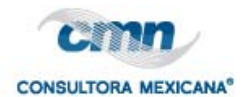

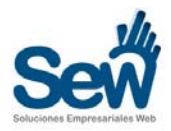

# Bienvenidos a Programas de Calidad Empresarial SECTUR

El Portal de Programas de Calidad de la SECTUR está dividido en cuatro sitios diferentes, el primero de ellos nos brinda información general de la Secretaría y las distintas acciones en pro de los programas de mejora empresarial.

Los siguientes sitios hacen referencia cada uno a los programas Moderniza, Punto Limpio y Distintivo H, cada cual con noticias propias, contacto y herramientas para consultores y demás involucrados en los programas de calidad.

# **1. Sitio Principal - Secciones del sitio**

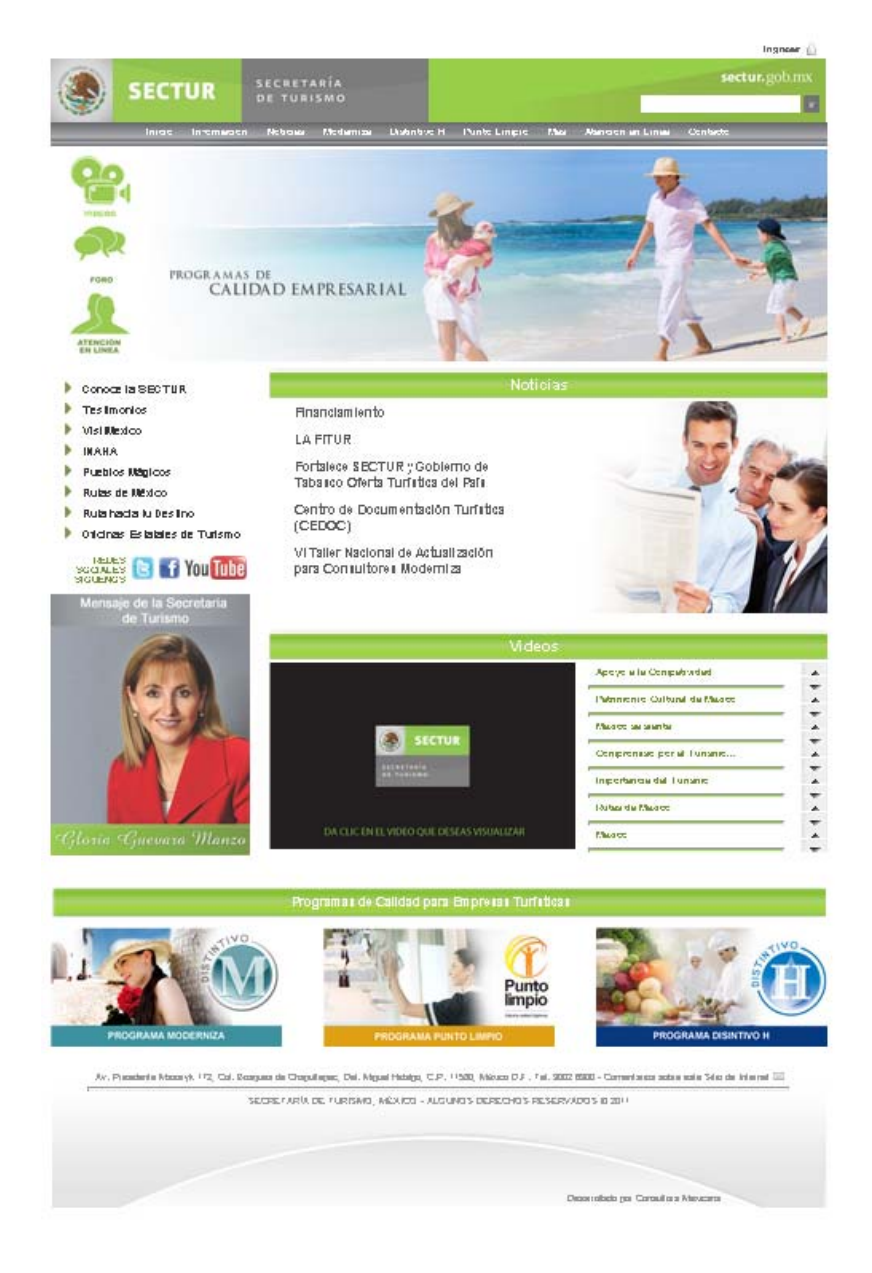

**Consultora Mexicana de Negocios, S.C.** Norberto Treviño Zapata # 3072, Fracc. Villa Real, Cd. Victoria, Tam., México. Tel. (834) 316-9502 Correo electrónico: **ventas@consultoramexicana.mx**, Sitio en Internet: **www.consultoramexicana.com**

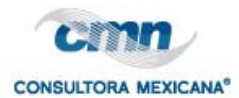

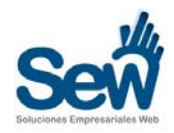

Al ingresar al portal nos encontramos con diversas secciones en las que podemos navegar, a continuación se detallarán:

# **1.1. Cabecera.**

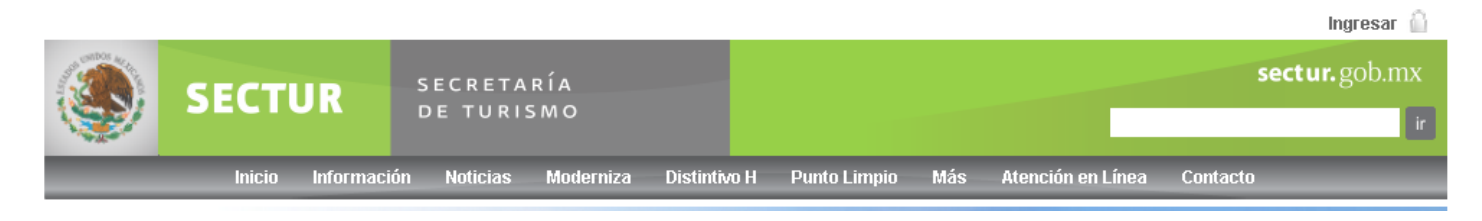

Esta es la sección de navegación principal del sitio, aquí tendremos acceso al menú principal, motor de búsqueda y al enlace de ingreso.

# **1.1.1. Ingresar.**

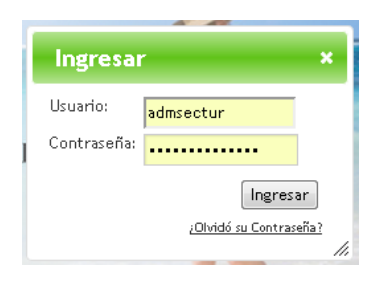

Al dar click en el enlace ubicado en la esquina superior derecha de nuestra cabecera, nos abrirá una pequeña ventana en la cual podremos ingresar

nuestro nombre de usuario y la contraseña que nos fue asignada, en caso de haberla olvidado, contaremos

con un enlace que nos permitirá recuperarla.

Solo deberemos ingresar nuestro nombre de usuario o correo electrónico validado para que nos genere una nueva contraseña.

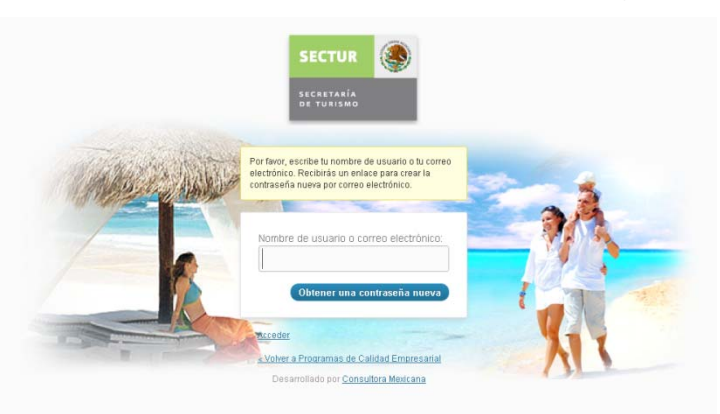

# **1.1.2. Motor de Búsqueda.**

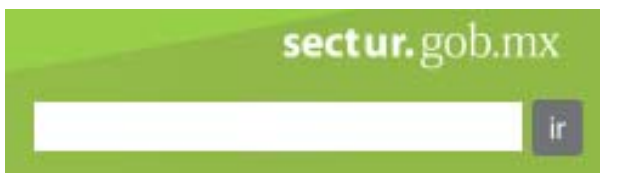

**Encontramos** del lado derecho de nuestra cabecera un

sencillo campo en el que podremos ingresar nuestra consulta y al dar click en el enlace "Ir" o al presionar el botón "Enter" de nuestro teclado nos arrojará las coincidencias que encuentre.

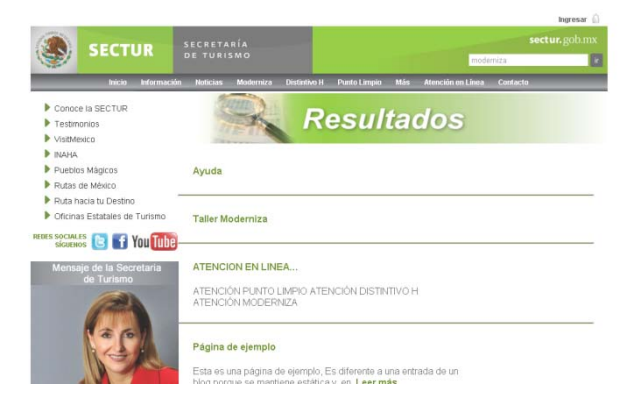

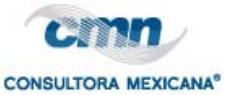

# **1.1.3. Menú Principal.**

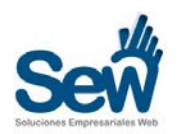

**Inicio Información Noticias** Distintivo H Punto Limpio Más Atención en Línea **Contacto Moderniza** 

Compuesto por enlaces que nos dirigen a las distintas áreas de nuestro sitio, vemos agrupados estos enlaces de acuerdo a las secciones que tiene el portal.

Inicio: Este enlace es nuestra ancla para regresar a la página principal del sitio.

Información: Este es un grupo de enlaces que conjuntan información tanto de la Secretaría como de los diversos programas de calidad y el directorio de Interlocutores.

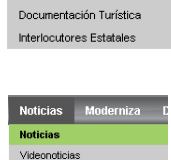

Testimonios Apoyos

**Inicio H** 

Proyectos H

Noticias H

Consultores H

Empresas H

Apoyos H

Club H Sistema Distintivo H

Manuales

Encuestas

Descargas

Ayuda Manuales de Administración

**Sitios Relacionados** 

Testimonios H

Información Mensaie del Pre Mensaie de la Secretaria Apoyo a la Competitividad Misión y Visión

Proyectos M Noticias M Consultores M Empresas M Testimonios M Apoyos M Club M Sistema Moderniza Manuales Punto Limpio Más **Inicio PL** Proyectos PL Noticias PL Consultores PL Empresas PL Testimonios PL Apoyos PL Club PL Sistema Punto Limpio Manuales

**Inicio M** 

Noticias: Este grupo nos aloja los vínculos a las diferentes categorías de noticias que posee el portal, todas referentes a los distintos programas de calidad.

> Moderniza: Aquí vemos el acceso principal al sitio del programa Moderniza, este grupo de vínculos nos presenta las opciones principales que encontraremos dentro de la página del programa de Distintivo M. Distintivo H Punto Limp

Distintivo H: Al igual que en Moderniza, este grupo de enlaces nos otorga los accesos a todas las secciones más importantes de la página del programa de Distintivo H.

Punto Limpio: Agrupados en este vínculo se encuentran los enlaces del

sitio del programa de calidad Punto Limpio donde podremos obtener información referente a este programa. Más At

Más: Los enlaces conjuntados en este grupo complementan las zonas de navegación del sitio principal.

Atención en Línea: Este acceso nos guiará a una sección donde podremos obtener ayuda en tiempo real con algún representante de alguno de los programas de calidad.

Contacto: Nos dirige a una página donde podremos enviar un correo electrónico al administrador del sitio respecto a cualquier tema.

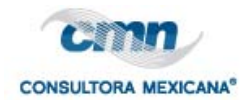

#### **1.2. Barra Lateral.**

En esta sección encontramos accesos a las categorías de videos, la entrada al foro del sitio y nuevamente un acceso a atención en línea, cabe señalar que estos tres accesos solo están disponibles en la página principal.

Enseguida contaremos con enlaces a sitios de interés relacionados con SECTUR o con herramientas o sitios del Gobierno Federal.

Debajo de esta sección encontramos las ligas a las redes sociales de SECTUR donde podrán agregarse e ir siguiendo las actividades de la Secretaría.

También se nos presenta un enlace directo al mensaje de la Secretaria de Turismo.

#### **1.3. Contenido.**

En la página principal veremos enlistadas las últimas noticias de los diversos programas de calidad de la SECTUR, también, un listado de videos destacados.

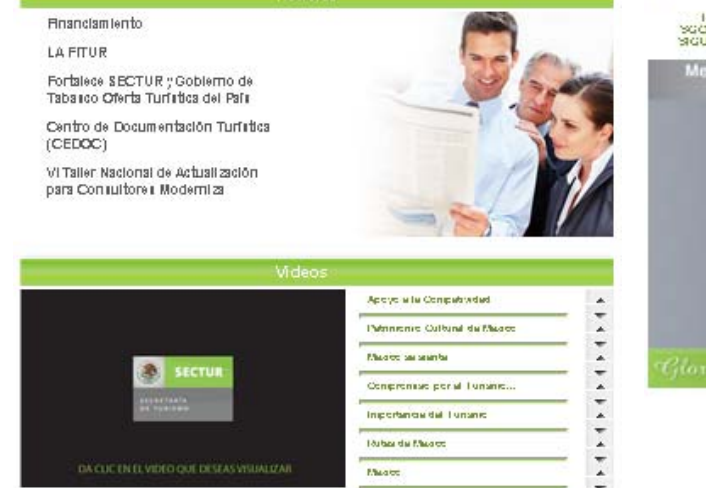

#### **1.4. Pie de Página.**

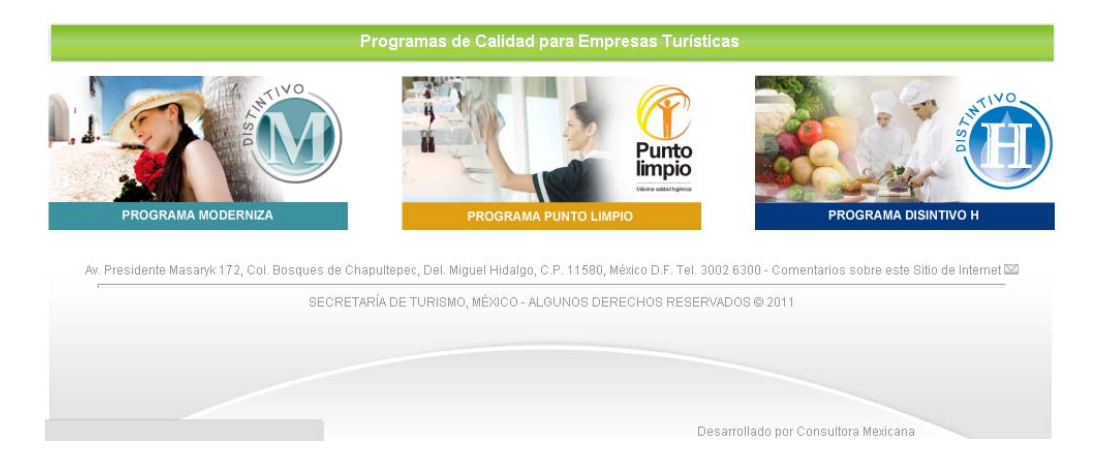

Nos presenta tres accesos directos a los programas de calidad de SECTUR: Moderniza, Punto Limpio y Distintivo H.

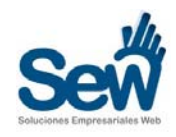

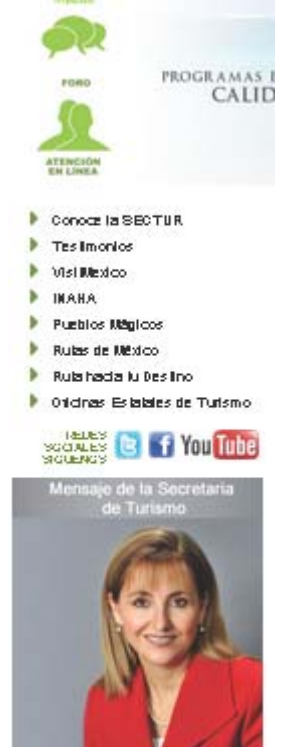

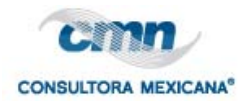

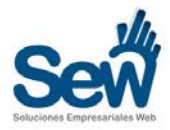

# **2. Sitio Moderniza.**

El Sitio de Moderniza, al igual que el sitio principal, cuenta con las mismas secciones, Cabecera, Barra Lateral, Contenido y Pie de Página, sin embargo; estas secciones tienen ligeras variaciones.

Solo se detallarán las secciones con mayores cambios, Menú Moderniza y Contenido

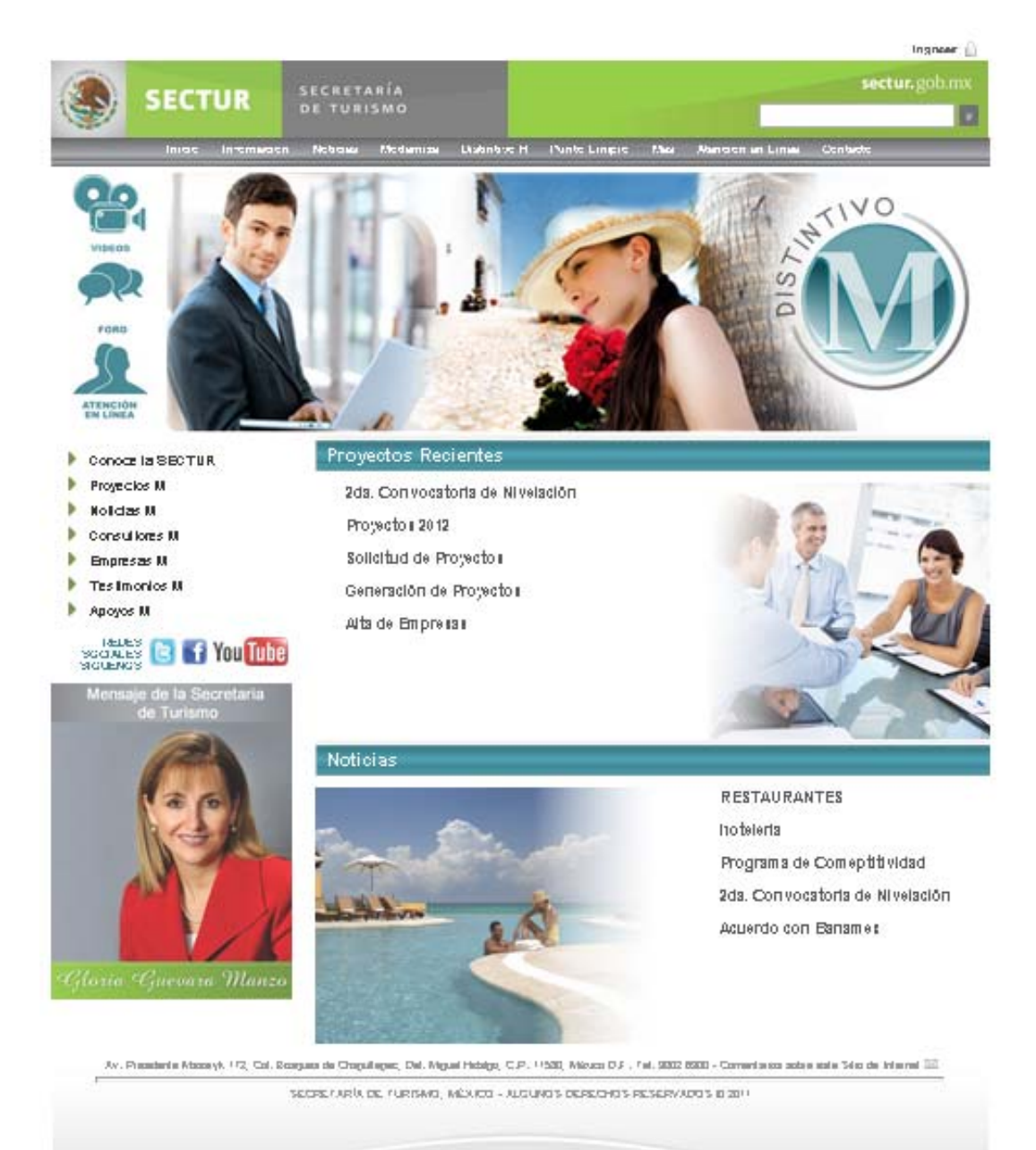

Depositibato por Coroulito a Mexicana

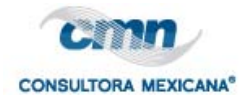

#### **2.1. Menú Moderniza.**

A diferencia del sitio principal de Programas de Calidad, el menú del programa Moderniza se encuentra agrupado en la sección Moderniza del menú principal del sitio, para poder navegar en las distintas secciones del sitio de Moderniza deberemos situarnos dentro del grupo de enlaces del programa.

Entre las secciones podremos encontrar las distintas categorías a navegar, también están presentes los enlaces a los directorios de Consultores y Empresas, así como, secciones exclusivas para usuarios registrados en el sitio.

Contaremos también con el acceso a la Plataforma del programa en el enlace Sistema Moderniza.

Por último una liga a la página de descarga de manuales del sitio.

#### **2.2. Contenido.**

Aquí podemos ver los proyectos más recientes y la sección de últimas noticias del programa Moderniza

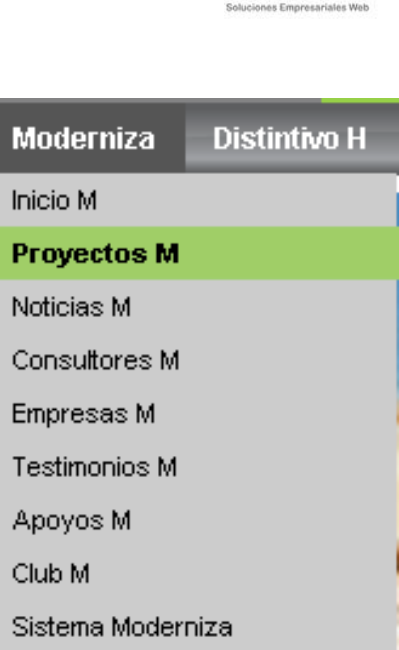

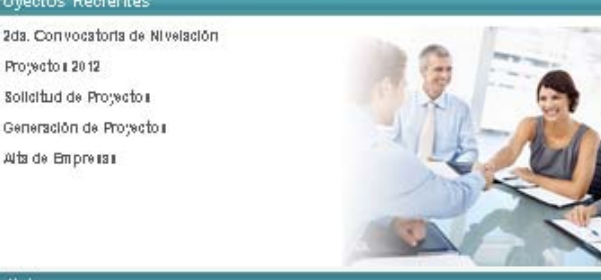

Manuales

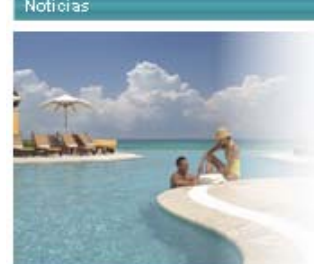

**Proyectos Recientes** 

Protecto # 2012 Solicitud de Propertos

Alta de Empresas

**RESTAURANTES** Inoteleria Programa de Comeptitividad 2ds. Convocatoria de Nivelación Acuerdo con Banames

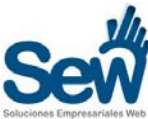

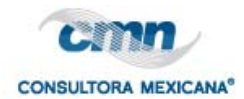

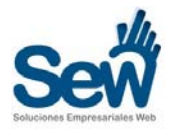

# **3. Sitio Distintivo H.**

El Sitio de Distintivo H, al igual que el sitio principal, cuenta con las mismas secciones, Cabecera, Barra Lateral, Contenido y Pie de Página, sin embargo; estas secciones tienen ligeras variaciones.

Solo se detallarán las secciones con mayores cambios, Menú Distintivo H y Contenido

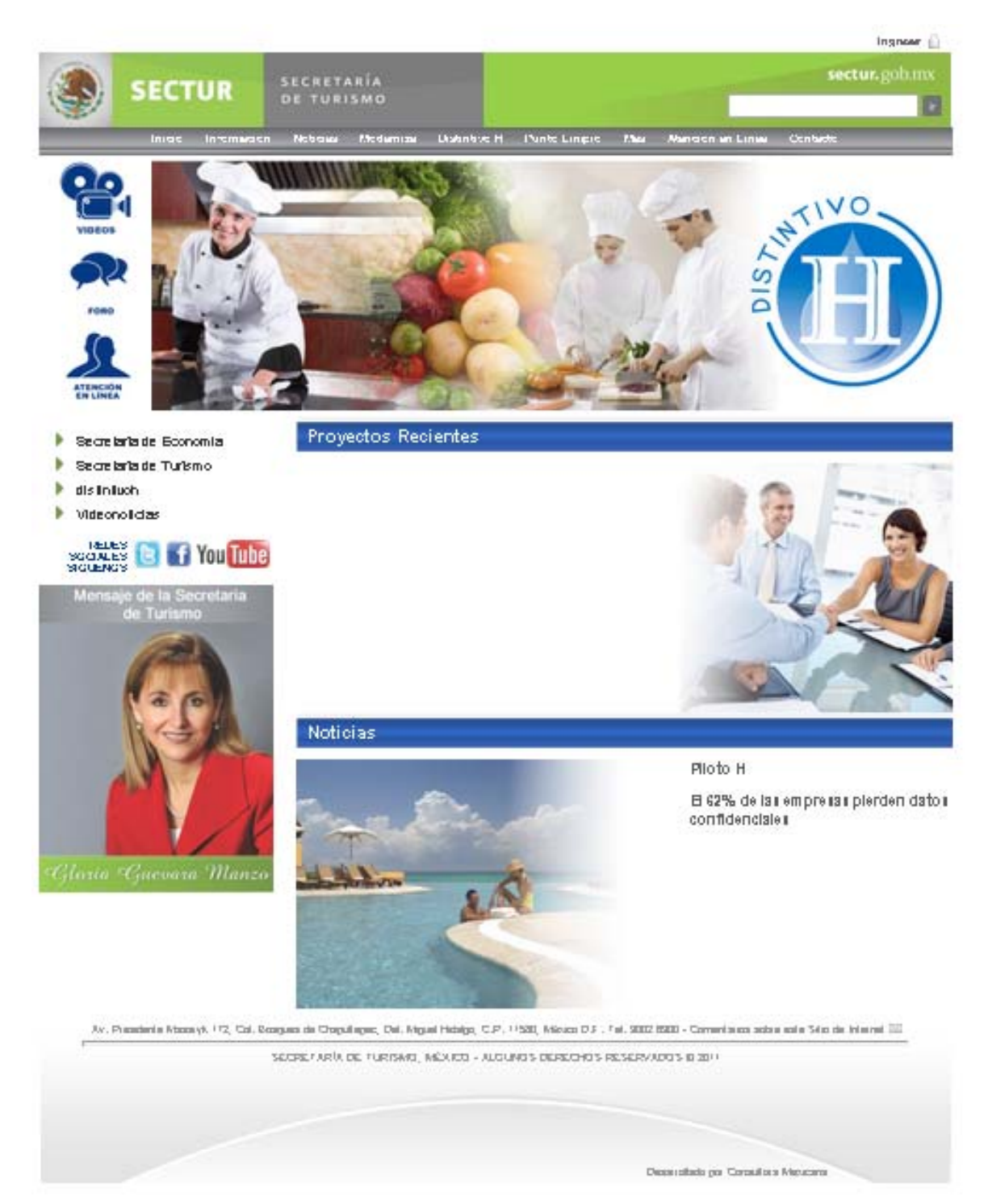

**Consultora Mexicana de Negocios, S.C.** Norberto Treviño Zapata # 3072, Fracc. Villa Real, Cd. Victoria, Tam., México. Tel. (834) 316-9502 Correo electrónico: **ventas@consultoramexicana.mx**, Sitio en Internet: **www.consultoramexicana.com**

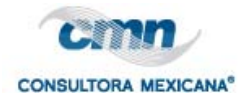

## **3.1. Menú Distintivo H.**

A diferencia del sitio principal de Programas de Calidad, el menú del programa Distintivo H se encuentra agrupado en la sección Distintivo H del menú principal del sitio, para poder navegar en las distintas secciones del sitio de Distintivo H deberemos situarnos dentro del grupo de enlaces del programa.

Entre las secciones podremos encontrar las distintas categorías a navegar, también están presentes los enlaces a los directorios de Consultores y Empresas, así como, secciones exclusivas para usuarios registrados en el sitio.

Contaremos también con el acceso a la Plataforma del programa en el enlace Sistema Distintivo H.

Por último una liga a la página de descarga de manuales del sitio.

#### **3.2. Contenido.**

Aquí podemos ver los proyectos más recientes y la sección de últimas noticias del programa Distintivo H.

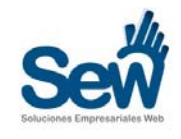

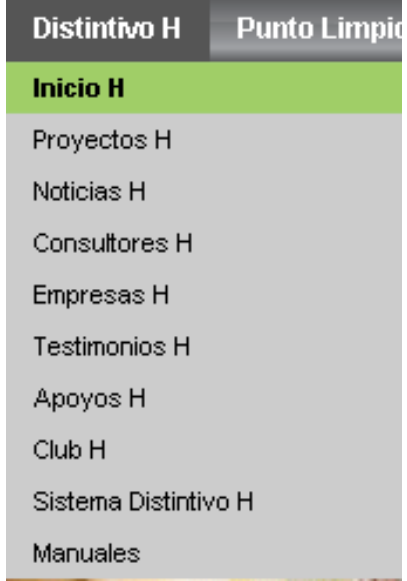

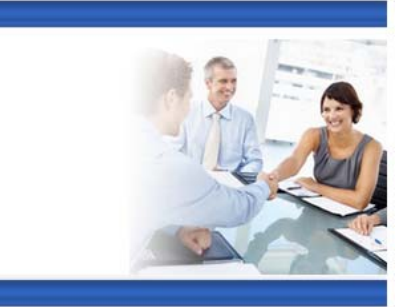

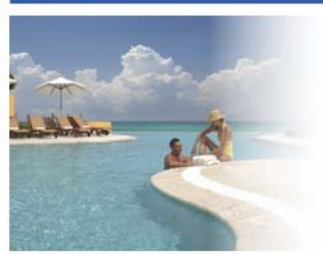

**Proyectos Recientes** 

**Noticias** 

Piloto H El 62% de las empresas pierden datos confidenciales

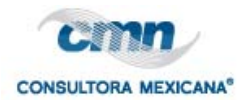

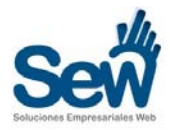

# **4. Sitio Punto Limpio.**

El Sitio de Punto Limpio, al igual que el sitio principal, cuenta con las mismas secciones, Cabecera, Barra Lateral, Contenido y Pie de Página, sin embargo; estas secciones tienen ligeras variaciones.

Solo se detallarán las secciones con mayores cambios, Menú Punto Limpio y Contenido.

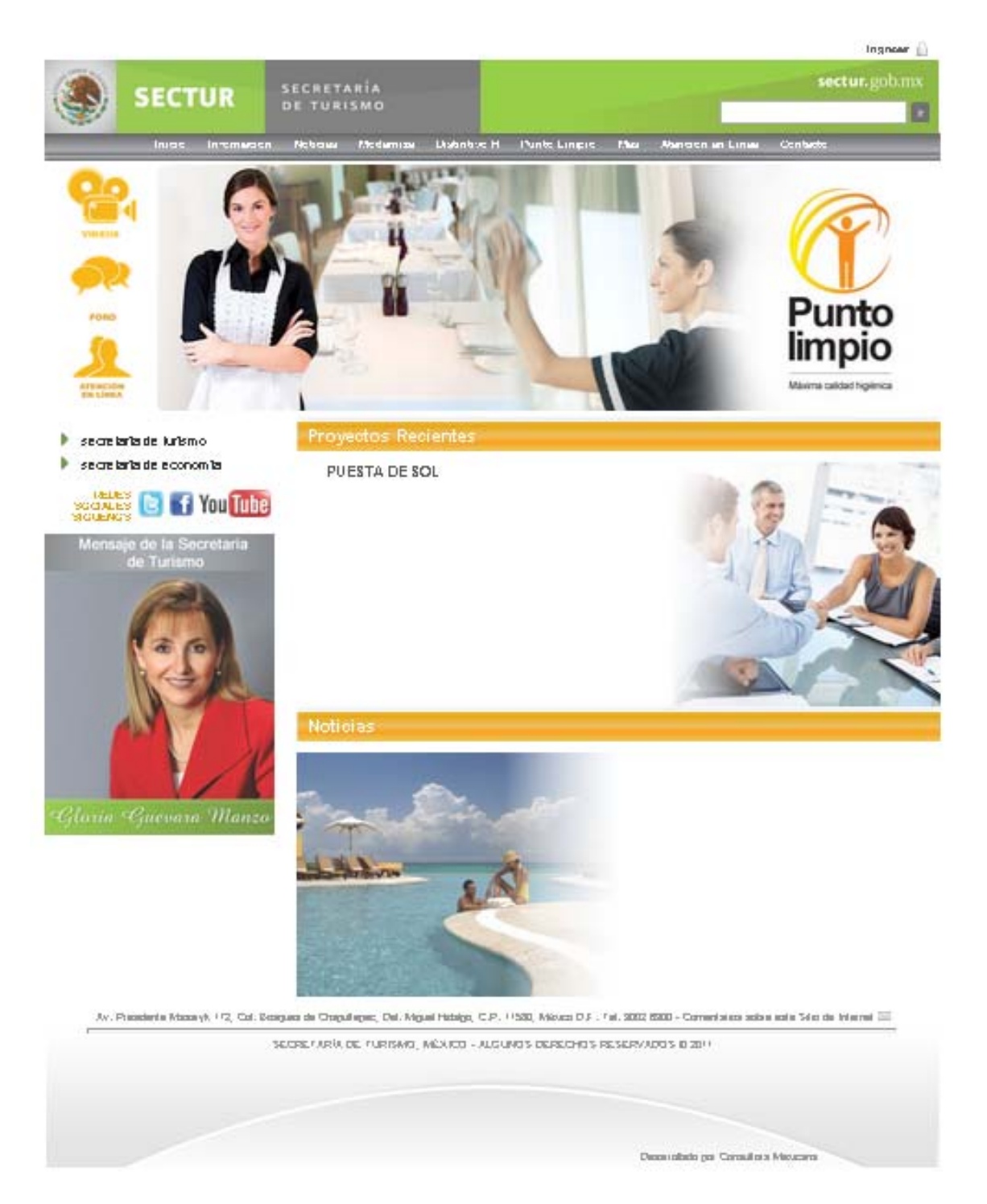

**Consultora Mexicana de Negocios, S.C.** Norberto Treviño Zapata # 3072, Fracc. Villa Real, Cd. Victoria, Tam., México. Tel. (834) 316-9502 Correo electrónico: **ventas@consultoramexicana.mx**, Sitio en Internet: **www.consultoramexicana.com**

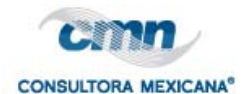

## **4.1. Menú Punto Limpio.**

A diferencia del sitio principal de Programas de Calidad, el menú del programa Punto Limpio se encuentra agrupado en la sección Punto Limpio del menú principal del sitio, para poder navegar en las distintas secciones del sitio de Punto Limpio deberemos situarnos dentro del grupo de enlaces del programa.

Entre las secciones podremos encontrar las distintas categorías a navegar, también están presentes los enlaces a los directorios de Consultores y Empresas, así como, secciones exclusivas para usuarios registrados en el sitio.

Contaremos también con el acceso a la Plataforma del programa en el enlace Sistema Punto Limpio.

Por último una liga a la página de descarga de manuales del sitio.

# **4.2. Contenido**

Aquí podemos ver los proyectos más recientes y la sección de últimas noticias del programa Punto Limpio.

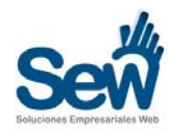

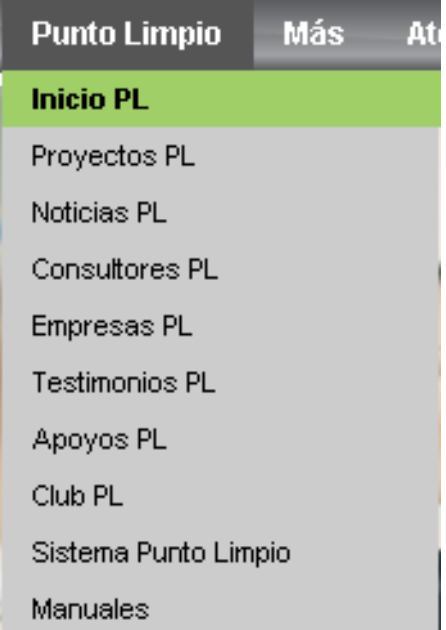

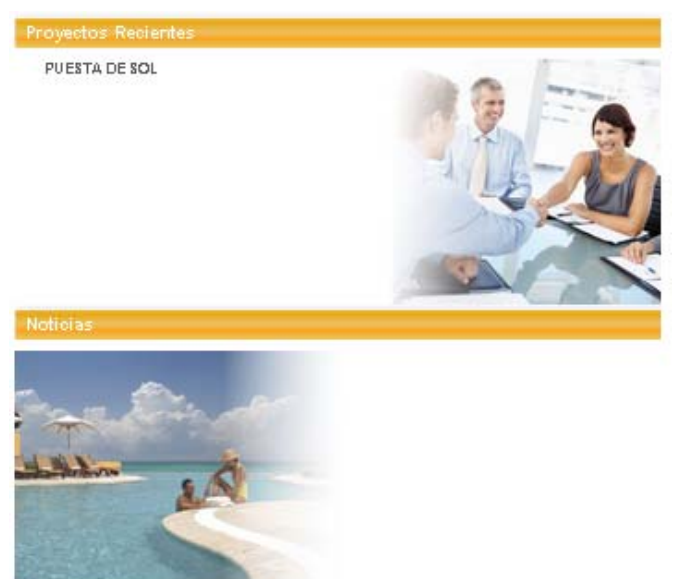

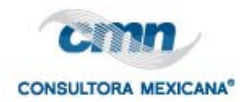

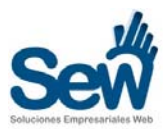

# **MANUAL DE LA PLATAFORMA MODERNIZA**

# **5. Proyectos (Vista General de Proyectos).**

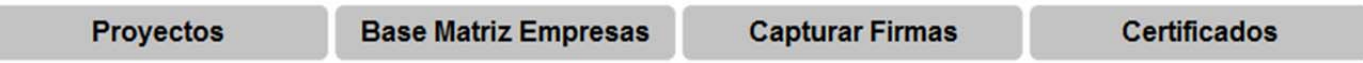

El botón **Proyectos** muestra la página principal de la plataforma y despliega la vista general de los proyectos de acuerdo al rol del usuario que haya iniciado sesión.

# **Administrador:**

Los **administradores** tienen la capacidad de:

- Ver todos los proyectos.
- Filtrar Proyectos (Usando filtros de las cabeceras).
- Autorizar Seguimiento del Proyecto.
- Ver Información del Proyecto (Info).
- Ver Documentos del Proyecto (Docs).
- Ver las empresas registradas en cada proyecto.

# **Figura 1.- Pantalla de Inicio para Administradores.**

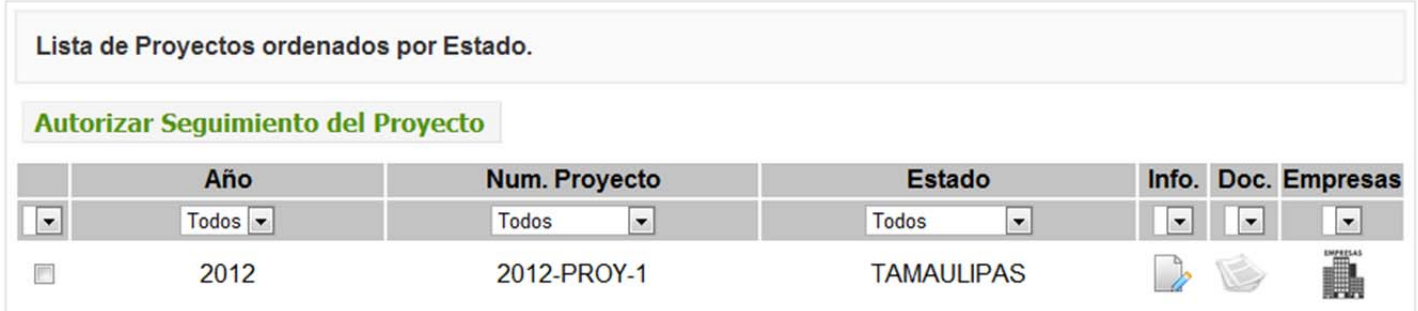

# **Consultor:**

El botón **Proyectos** le mostrará al **Consultor** únicamente los proyectos que ha generado con la capacidad de:

- Ver el proyecto.
- Adjuntar documentos comprobatorios al proyecto. (Listas de Asistencia, etc.).
- Ver las empresas registradas en cada proyecto. Así como las operaciones respectivas para cada empresa que se verán más adelante en el presente manual.

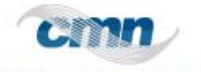

**CONSULTORA MEXICANA®** 

# **Figura 2.- Pantalla de Inicio para Consultores.**

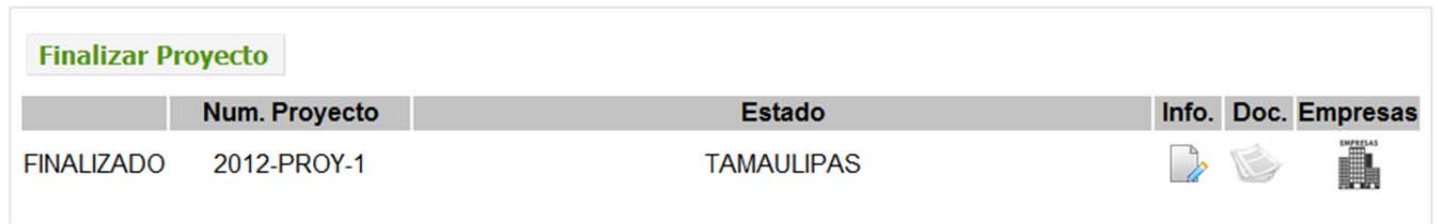

# **Interlocutor:**

El botón **Inicio** mostrará para el **Interlocutor** todos los proyectos que corresponden a su Estado con la capacidad de:

- Ver los proyectos de su Estado.
- Confirmar evidencias recibidas del proyecto.
- Ver las empresas registradas en cada proyecto.

# **Figura 3.- Pantalla de Inicio para Interlocutores.**

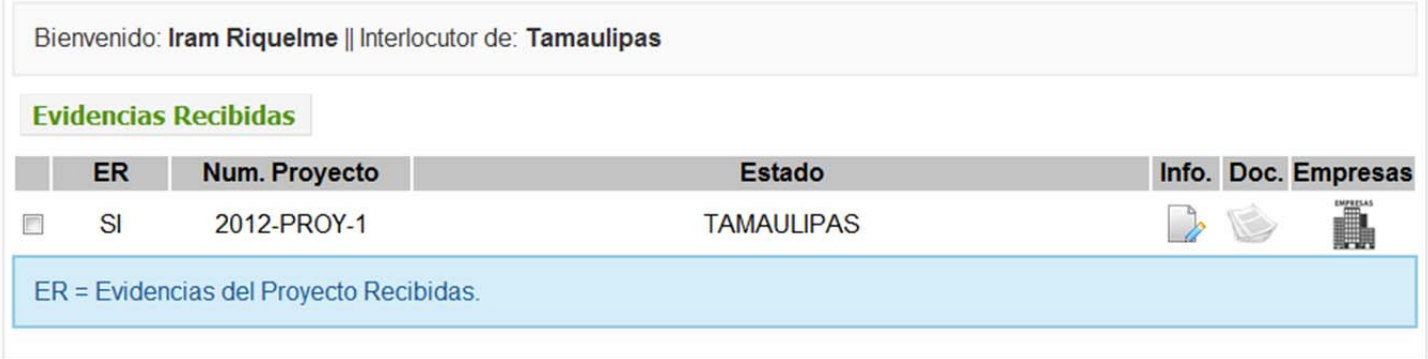

# **5.1. CONSULTAR PROYECTO USANDO FILTROS.**

En la pantalla principal, puede filtrar los proyectos por: Año, Num. De Proyecto y Estado. Seleccione la opción correspondiente de la lista desplegable en la cabecera de cada columna, como muestra la siguiente figura:

# **Figura 4.- Filtrado de proyectos de acuerdo al campo seleccionado.**

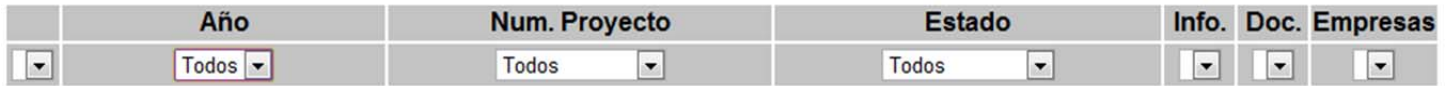

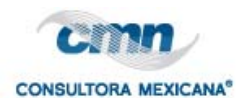

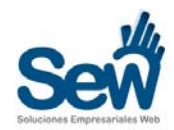

# **5.2. GENERAR PROYECTO.**

# **Figura 5.- Menú Registrar Proyecto.**

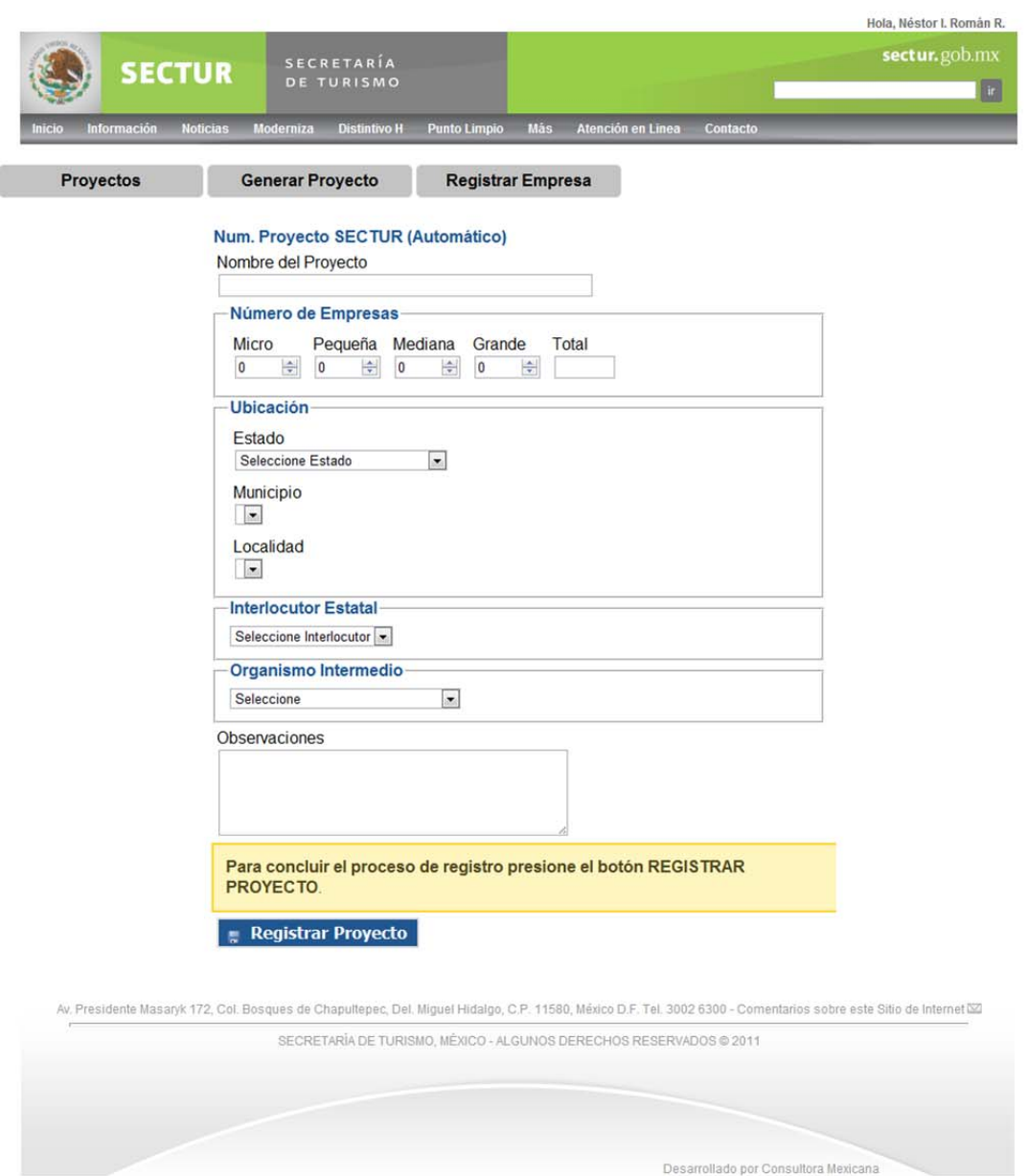

# **Sólo los Consultores pueden registrar proyectos.**

Para dar de alta un proyecto por favor llene el formulario con los datos correspondientes.

Existen algunas consideraciones importantes para el llenado de este formulario, tales como:

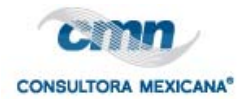

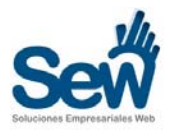

#### **Número de Empresas**

El sistema calcula automáticamente el número total de empresas registradas en el proyecto. Para capturar correctamente el número de empresas, utilice los controles de flechas de los campos numéricos, señalados en la siguiente figura:

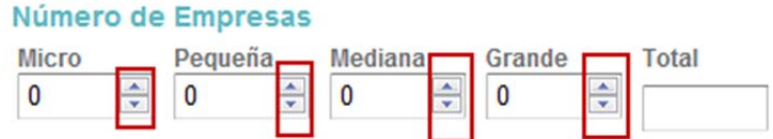

# **Estado, Municipio y Localidad**

Para seleccionar el Estado, Municipio y Localidad del proyecto utilice las listas desplegables como lo señala la siguiente figura:

**Figura 6.- Seleccionando Estado, Municipio y Localidad.** 

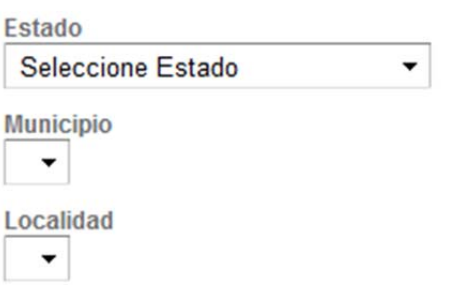

Dependiendo el **Estado** seleccionado se mostrarán los **Municipios** correspondientes y así mismo, dependiendo del **Municipio** seleccionado se mostrarán las **localidades** pertenecientes a éste. Por favor verifique que ha seleccionado una **localidad** para el proyecto.

#### **Interlocutor Estatal**

Es importante que seleccione el Interlocutor de su estado ya que es un campo obligatorio.

La plataforma está programada para mostrar en un campo de lista desplegable, todos los usuarios que han sido registrados en el sitio web, con el rol de **InterlocutorM (Si es de Distintivo H sería InterlocutorH o InterlocutorPL para Punto Limpio).** Tal como se ve en la siguiente imagen:

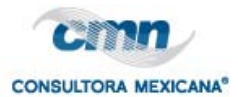

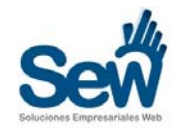

# **Figura 7.- Lista desplegable de usuarios con el rol de Interlocutor y Organismo Intermedio**

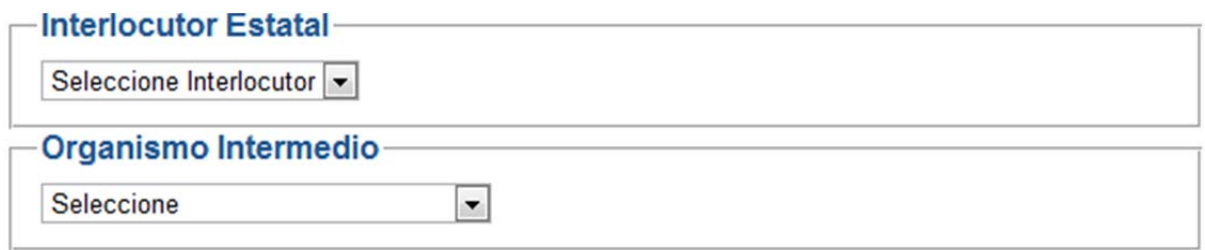

El Caso del **Organismo Intermedio sólo aplica para los proyectos que así lo requieran**. Si su proyecto no tiene un organismo intermedio **este campo no es obligatorio.**

**Nota:** Si un consultor no aparece en la lista desplegable, contacte con el administrador de usuarios del sitio web y notifíquele del problema.

# **CAMPOS OBLIGATORIOS:**

La plataforma le mostrará un mensaje de alerta con los campos que son obligatorios. El mensaje se desplegará en un recuadro rojo a la derecha del formulario, tal como lo muestra la siguiente figura:

Los campos: Estado, Municipio, Localidad e Interlocutor son obligatorios. Inténtelo de nuevo.

Una vez capturado el proyecto aparecerá un mensaje como el siguiente:

Su Número de Proyecto es: 2012-PROY-2 Estado: TAMAULIPAS

A partir de este momento, el consultor podrá ver el proyecto en la pantalla de **Proyectos** con la información respectiva.

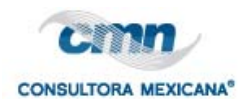

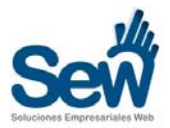

# **5.3. EDITAR INFORMACIÓN DEL PROYECTO**

**Solo los Consultores** pueden editar la información de un proyecto, tales como fechas, etc. Para editar un proyecto haga clic en el **icono** con forma de hoja y lápiz, bajo la columna de **Info**, señalado en la siguiente figura:

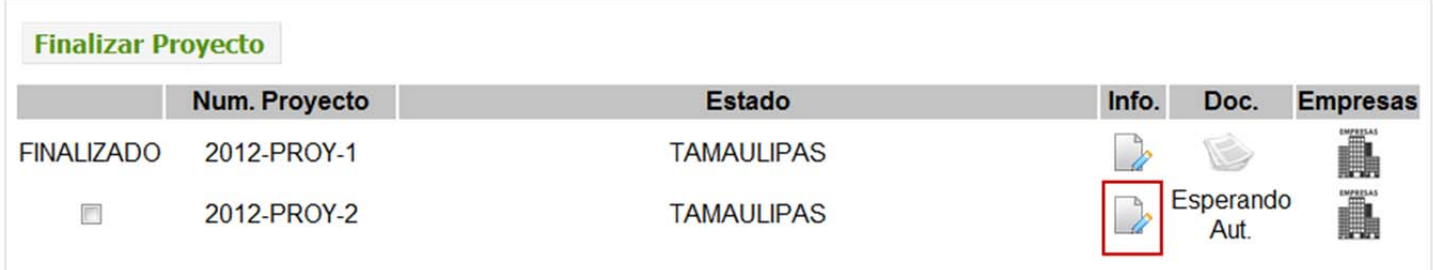

Una vez que hizo clic en el icono, aparecerá el formulario de edición del proyecto (Pág. Siguiente):

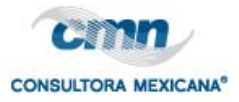

l

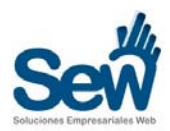

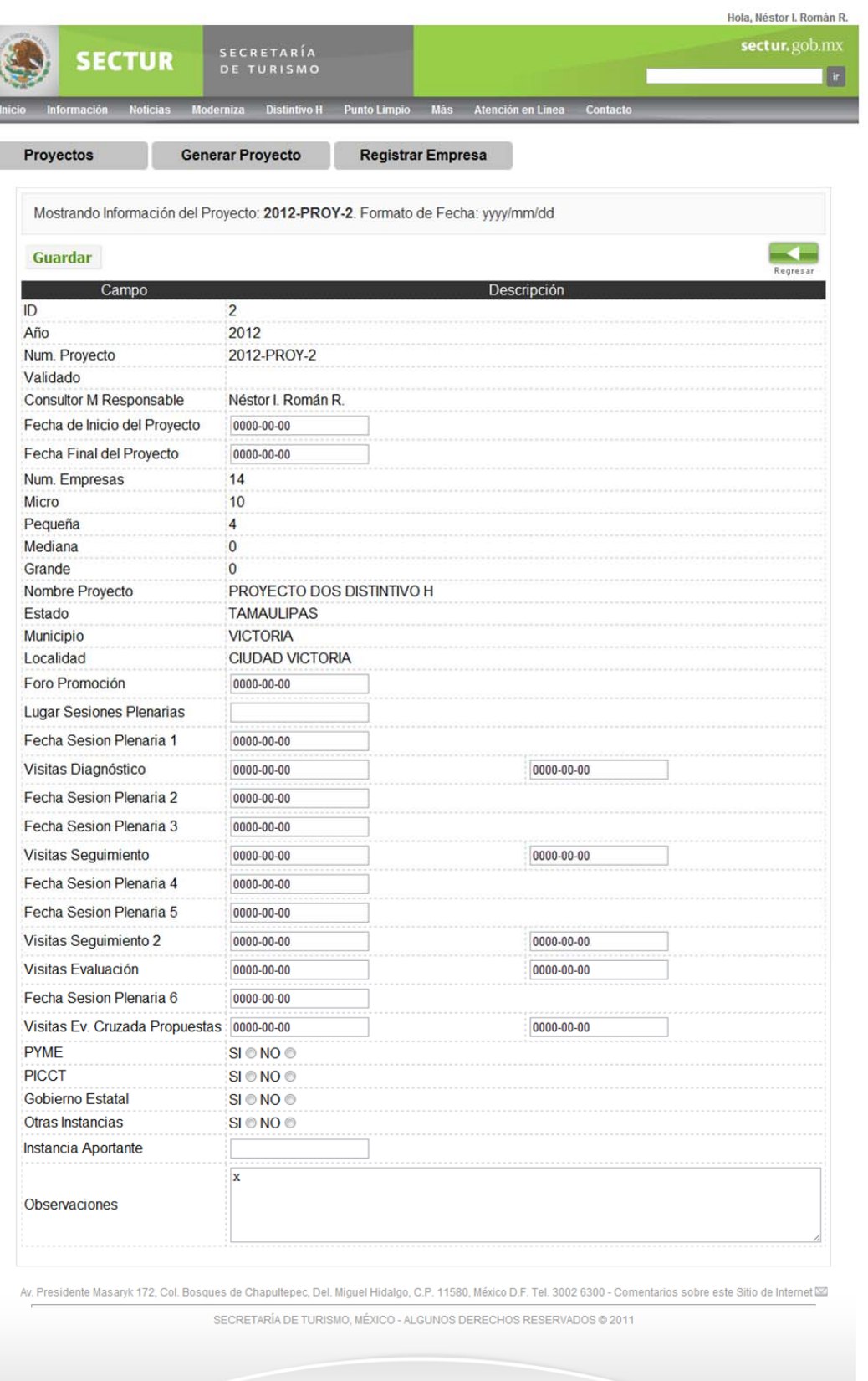

Norberto Treviño Zapata # 3072, Fracc. Villa Real, Cd. Victoria, Tam., México. Tel. (834) 316-9502 Correo electrónico: **ventas@consultoramexicana.mx**, Sitio en Internet: **www.consultoramexicana.com**

**Consultora Mexicana** de Negocios, S.C. estas de Negocios, S.C. estas de Negocios, S.C. estas de Negocios, S.C.

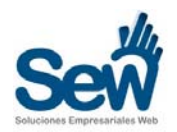

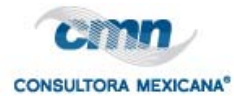

**Nota:** Nótese que el formato de las fechas corresponde al año-mes-día, en un formato yyyy/mm/dd, la cual se ingresa automáticamente al hacer clic sobre la casilla y utilizando el calendario desplegable correspondiente.

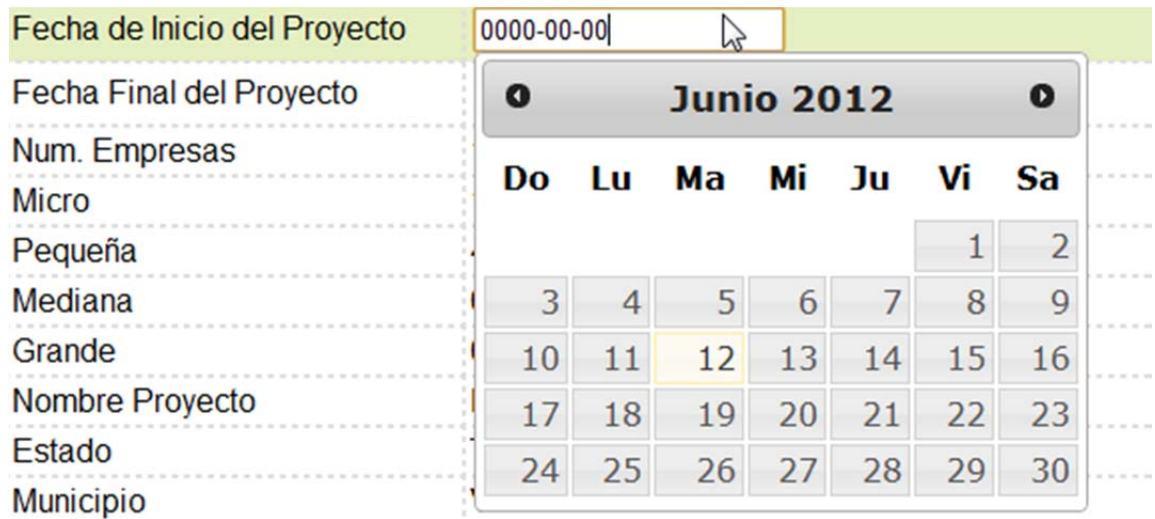

Siga las indicaciones que aparecen en pantalla y al finalizar haga clic en el botón **GUARDAR** de la parte superior izquierda del formulario. O **REGRESAR** (Flecha) para volver a la página anterior.

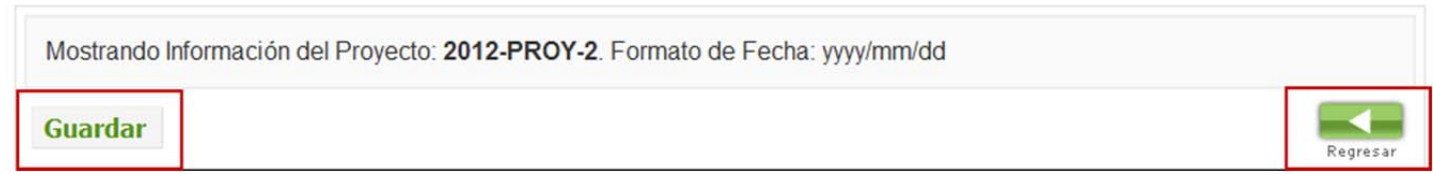

# **5.4. ADJUNTAR DOCUMENTOS AL PROYECTO.**

Si el administrador aún no ha autorizado el seguimiento del proyecto. El Consultor no podrá adjuntar documentos comprobatorios todavía.

Para que el **Consultor** pueda adjuntar los documentos el **Administrador** debe Seleccionar los proyectos que desea autorizar, y posteriormente presionar el botón **Autorizar Seguimiento**, como se muestra en la siguiente imagen:

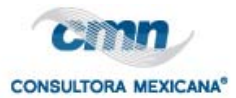

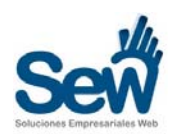

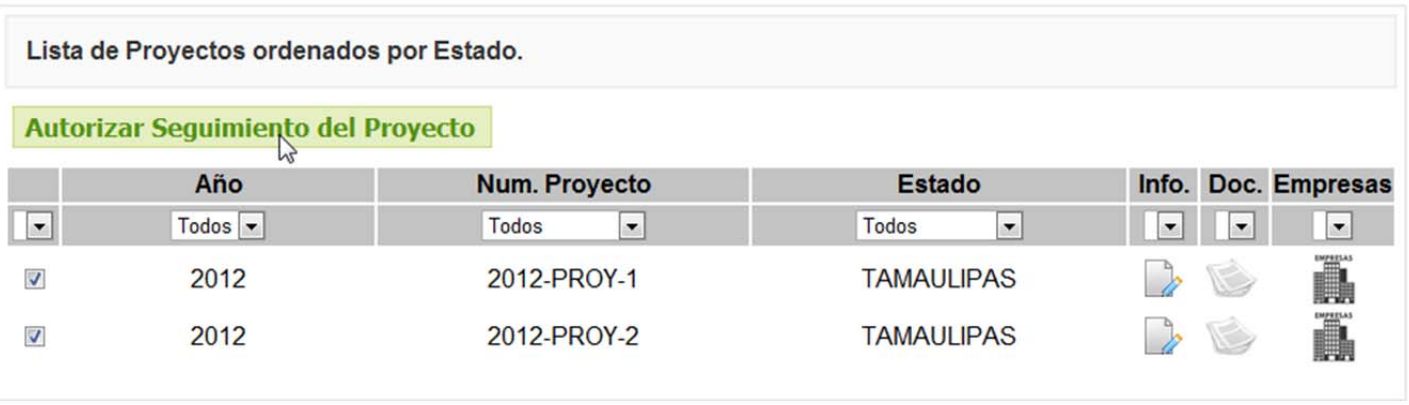

Una vez autorizado el seguimiento por parte del **Administrador**, el **Consultor** podrá adjuntar los documentos comprobatorios del **proyecto**, tales como **las listas de asistencia**, etc. Haga clic en el icono con forma de papeles bajo la columna **DOCS,** en el renglón correspondiente del proyecto. La siguiente figura muestra los iconos resaltados en rojo:

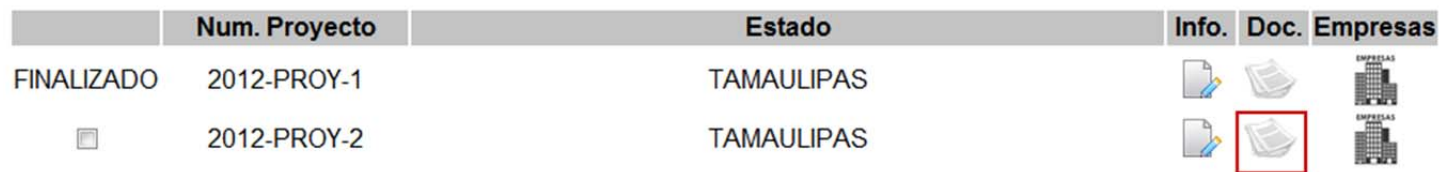

Al hacer clic en el icono, se abrirá el formulario donde podrá subir los archivos del proyecto seleccionado. Dicho formulario se ve de la siguiente manera:

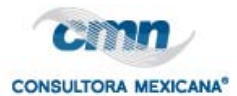

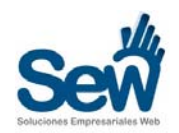

#### Documentos del Proyecto: 2012-PROY-2

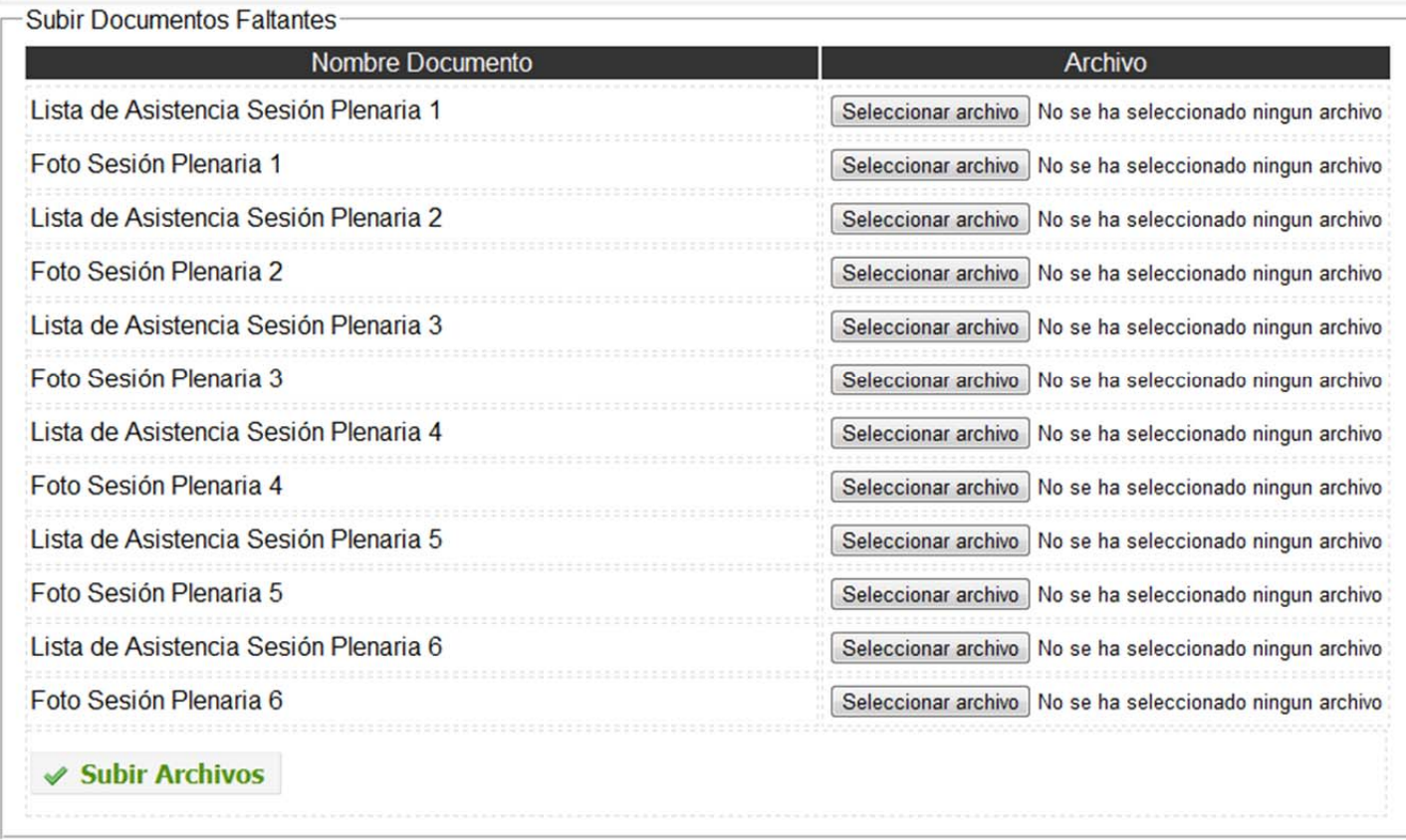

Al terminar de seleccionar los documentos, presione el botón Subir Archivos; el proceso de subida habrá comenzado y esto puede tardar varios minutos dependiendo de la conexión a internet de la que se disponga por parte del usuario.

# **CONSIDERACIONES:**

Los archivos sólo pueden ser del tipo Imagen (**png, gif, jpg**) o también pueden ser documentos **PDF**. Con un peso no mayor a **2MB** por archivo.

Al finalizar la subida le aparecerá un mensaje de éxito o error para cada archivo adjunto.

Una vez completado el proceso de subida, **Administrador y Consultor** podrán ver los documentos en una tabla como en la siguiente figura.

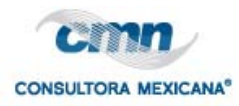

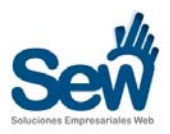

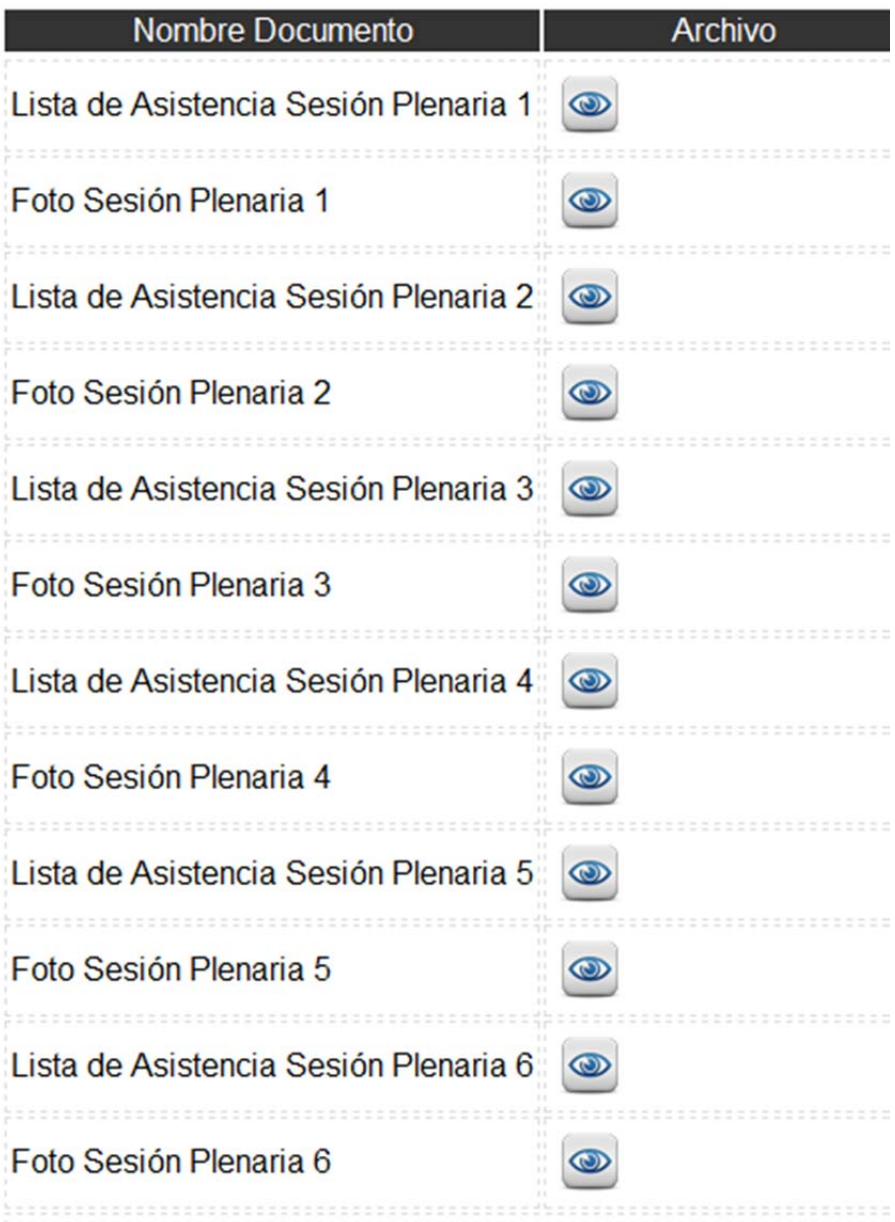

Para poder ver el documento haga clic en el icono con forma de ojo, el documento se desplegará en una ventana anexa. O se descargará según el caso.

En el caso de los **Administradores,** verán un **icono rojo con una cruz** aparecer a la derecha de cada documento, al hacer clic en dicho icono **podrán eliminar el documento** de la fila correspondiente. Como se muestra en la siguiente imagen:

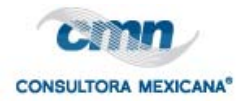

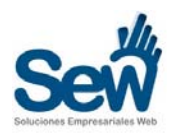

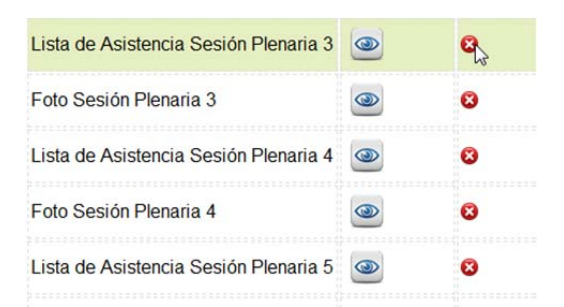

# **5.5. ELIMINAR PROYECTO.**

Marque el proyecto que desea **Eliminar**, utilizando las casillas de selección.

Posteriormente presione el botón **Eliminar Proyecto**.

Observe la siguiente imagen:

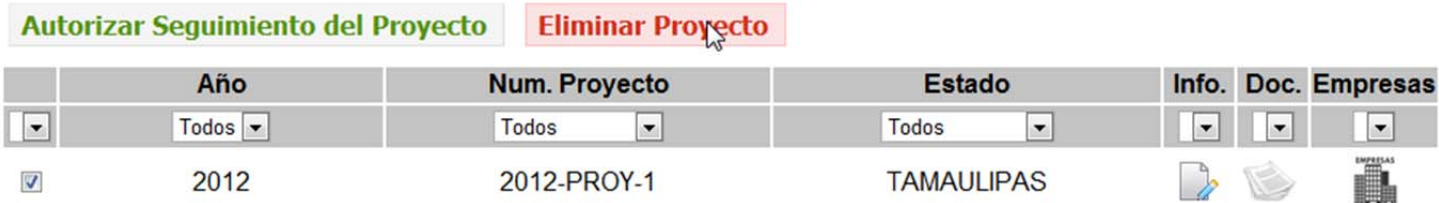

Después de haber seleccionado uno o varios proyectos para **Eliminar**, y de haber hecho clic en el botón **Eliminar Proyecto**, aparecerá un mensaje que le indicará que el proceso se ha realizado correctamente.

**NOTA IMPORTANTE:** La opción de **Eliminar Proyecto** queda absolutamente a consideración de los **Administradores**. Al eliminar un Proyecto se eliminarán todas las empresas registradas en dicho proyecto. Esta acción no podrá deshacerse.

# **5.6. FINALIZAR PROYECTO.**

Los **Consultores** deberán marcar su proyecto como **Finalizado** después de que todas las empresas que conforman dicho proyecto, han pasado por el proceso de **implementación** y han sido calificadas en dicha etapa.

Marque el proyecto que desea **Finalizar**, utilizando las casillas de selección.

Posteriormente presione el botón **Finalizar Proyecto**.

Observe la siguiente imagen:

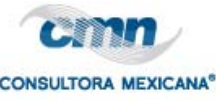

#### **Finalizar Proyecto**

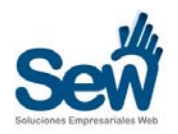

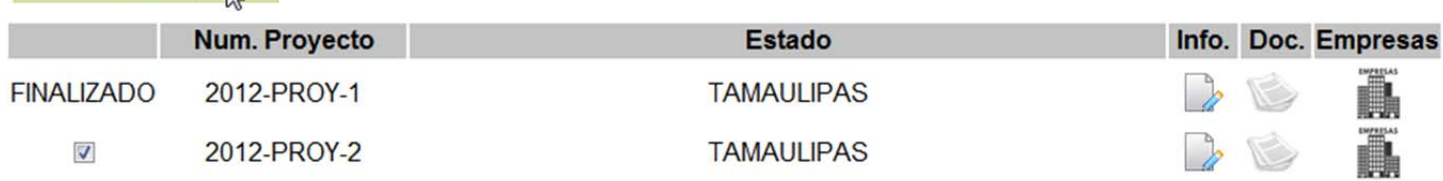

Después de haber seleccionado uno o varios proyectos para **Finalizar**, y de haber hecho clic en el botón **Finalizar Proyecto**, aparecerá un mensaje que le indicará que el proceso se ha realizado correctamente.

# **5.7. AUTORIZAR SEGUIMIENTO (IMPLEMENTACIÓN) AL PROYECTO.**

El botón de **Autorizar Seguimiento** fue desarrollado para uso del **Administrador**. Los Consultores no podrán adjuntar la información comprobatoria de su proyecto, ni la implementación para cada una de las empresas hasta que el proyecto sea autorizado por el **Administrador.**

Este proceso se realiza una vez que la empresa ha sido validada por el **Organismo Intermedio** en su caso y por el **Interlocutor Estatal.** 

Marque el proyecto al que desea **Autorizar Seguimiento**, utilizando las casillas de selección.

Posteriormente presione el botón **Autorizar Seguimiento**.

Observe la siguiente imagen:

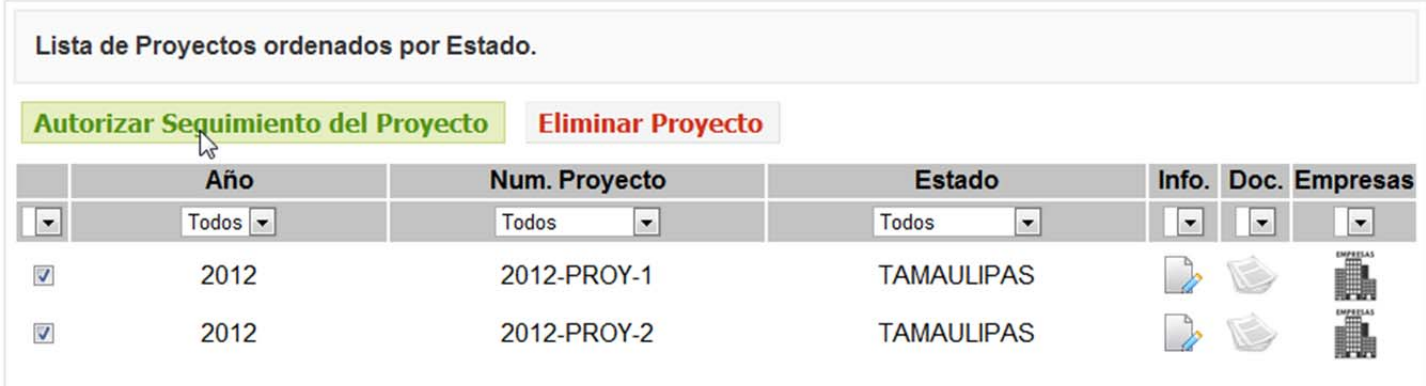

Aparecerá un mensaje que le indicará que el proceso se ha realizado correctamente.

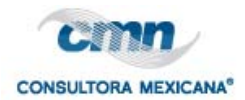

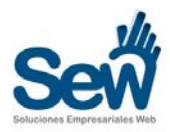

# **6. REGISTRAR EMPRESA.**

En esta sección el **Consultor** podrá registrar las empresas de cada uno de los proyectos que le han sido autorizados.

Vista parcial del formulario de registro de empresas.

# **Registrar Empresa**

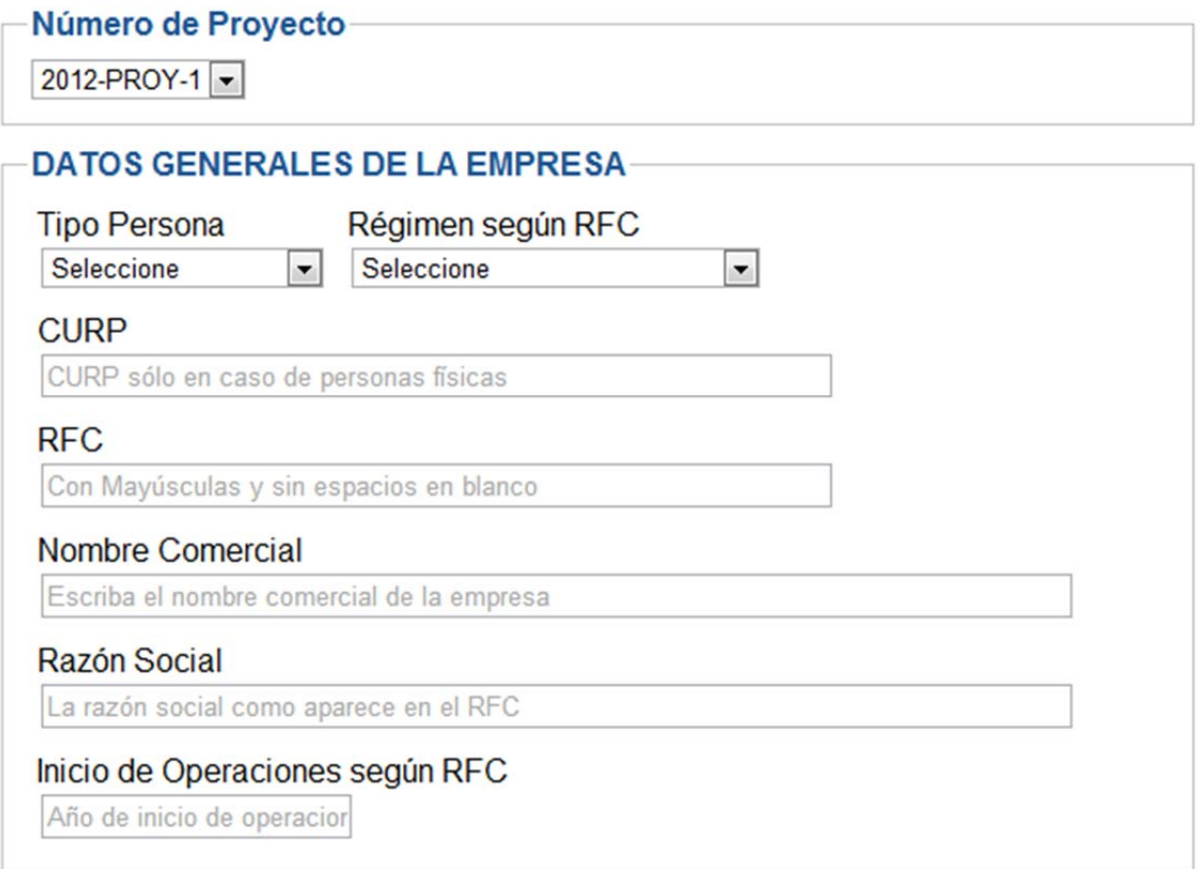

Si tiene más de un proyecto autorizado, aparecerá una lista desplegable con los números de proyecto. Tal como en la siguiente imagen:

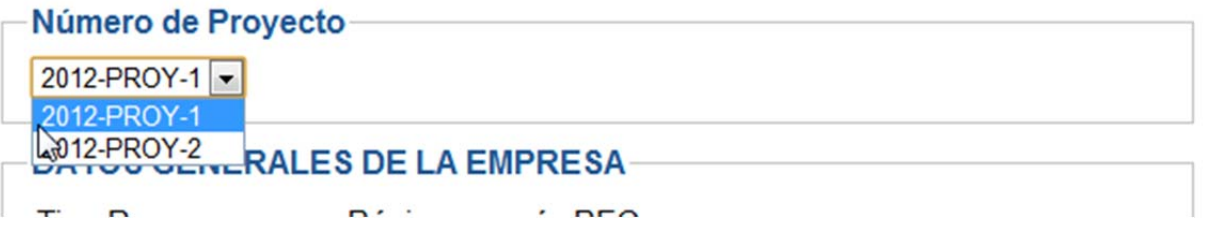

- 1) Seleccione el número de proyecto en el cual registrará la empresa.
- 2) Llene el formulario con los datos correspondientes siguiendo las indicaciones en pantalla.

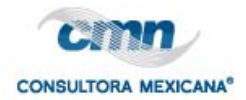

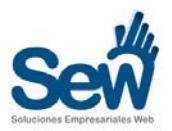

3) Para finalizar el registro de la empresa, presione el botón **Registrar Empresa**. Que aparece al final del formulario de registro.

Un mensaje le avisará que el proceso fue realizado exitosamente.

# **IMPORTANTE:**

Una vez que la empresa ha sido registrada, esperará el **proceso de validación** por parte del **Interlocutor y Organismo Intermedio en su caso** (**Véase Secc. 2.4** del presente Manual). Una vez haya sido validada la empresa, aparecerá ahora dentro de la vista del Proyecto correspondiente. (Sección siguiente de este Manual).

# **6.1. VER EMPRESAS DEL PROYECTO.**

Para ver las empresas que contiene cada proyecto, haga clic en **el icono de Empresas** bajo la columna **Empresas**, en el renglón del proyecto que desea. Observe la figura siguiente:

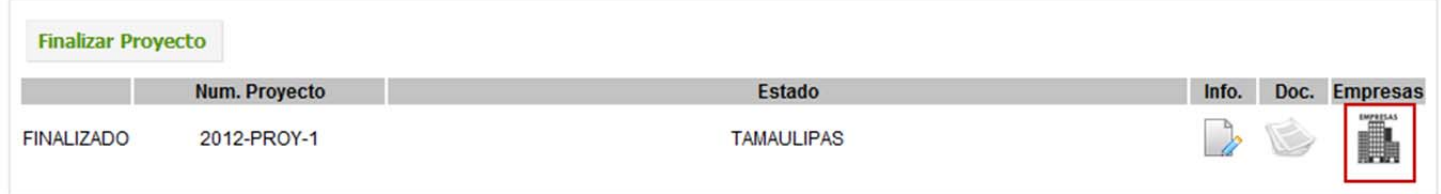

Una vez que hizo clic en el icono, aparecerá la relación de empresas de ese proyecto. Tal como lo muestra la imagen siguiente:

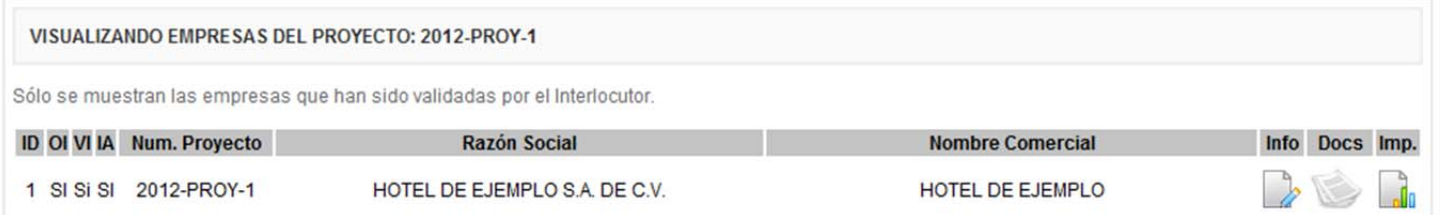

# **6.2. EDITAR INFORMACIÓN DE LA EMPRESA.**

Hay dos etapas en la edición de los datos de una empresa: **La información General** y los **Documentos Anexos (Véase Secc. 2.3)**

# **Edición de la Información General de la Empresa:**

Solo los **Administradores** pueden editar la información general de la empresa tales como: domicilio, rfc, curp, etc.

1) Presione el icono de la hoja de cuaderno y lápiz, en el renglón de la empresa que desea editar. La imagen siguiente los señala en color rojo:

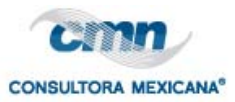

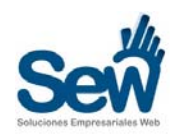

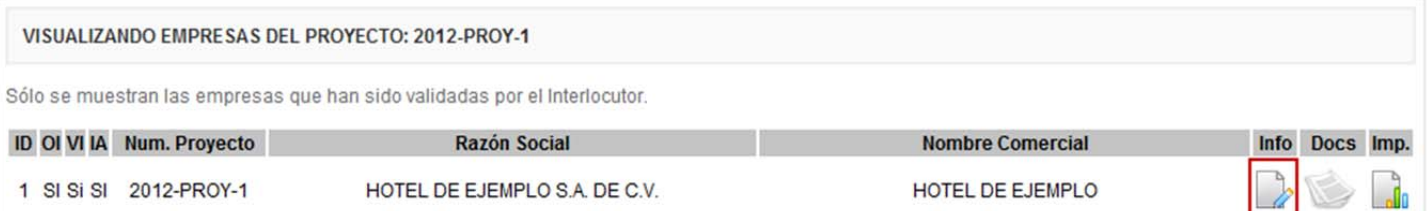

2) Aparecerá el formulario de edición de la empresa, modifique los datos necesarios siguiendo las indicaciones en pantalla.

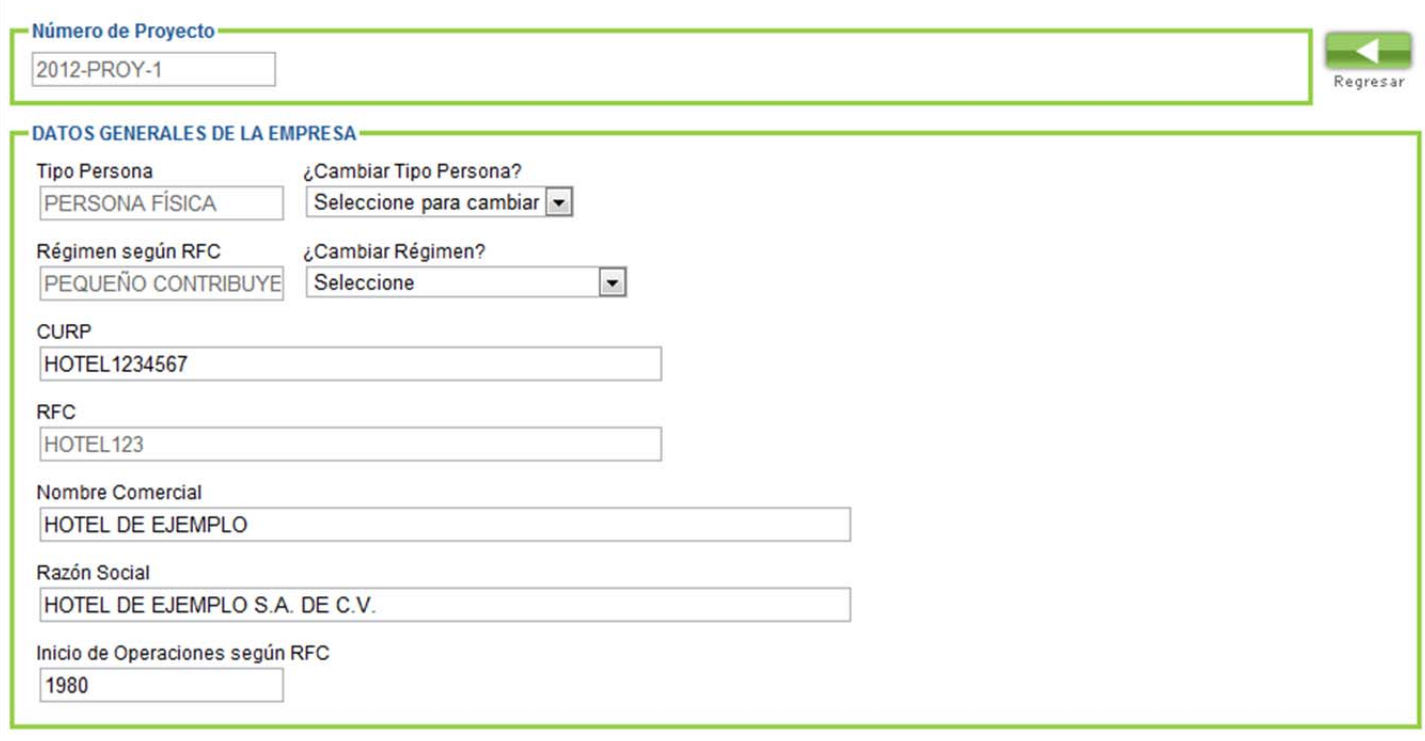

3) Para terminar la edición presione el botón de la parte inferior que dice **GUARDAR.**

Un mensaje le dirá que ha editado la empresa exitosamente.

# **6.3. ADJUNTAR DOCUMENTOS A CADA EMPRESA.**

Para anexar los documentos requeridos a cada empresa:

1) Presione el icono de la hoja de cuaderno y lápiz, en el renglón de la empresa que desea editar. La imagen siguiente los señala en color rojo:

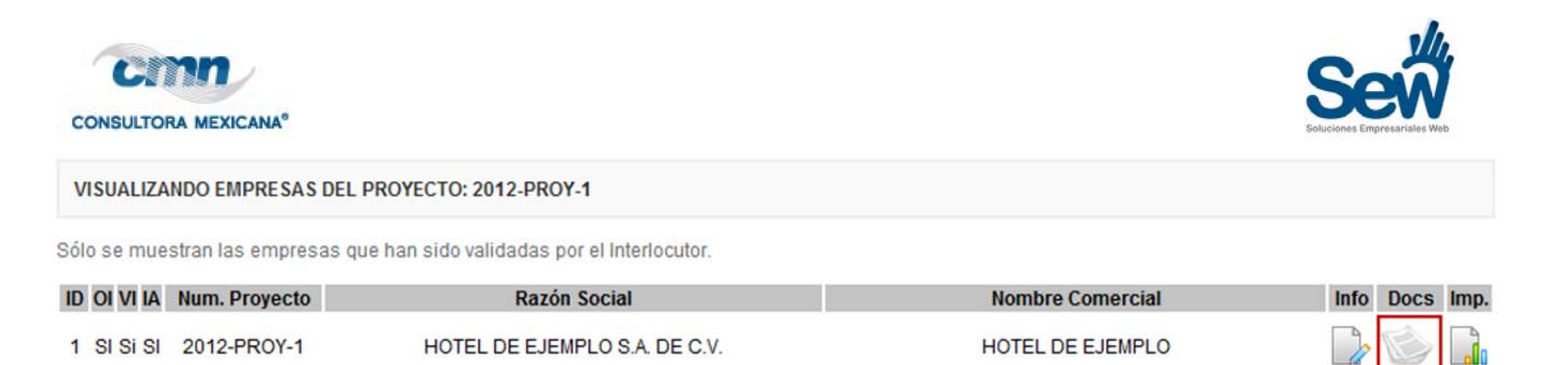

2) Aparecerá el formulario de subida de archivos, en el cual podrá agregar todos los documentos de la empresa. Cada vez que entre a esta sección, aparecerán las casillas de los documentos faltantes para ser anexados.

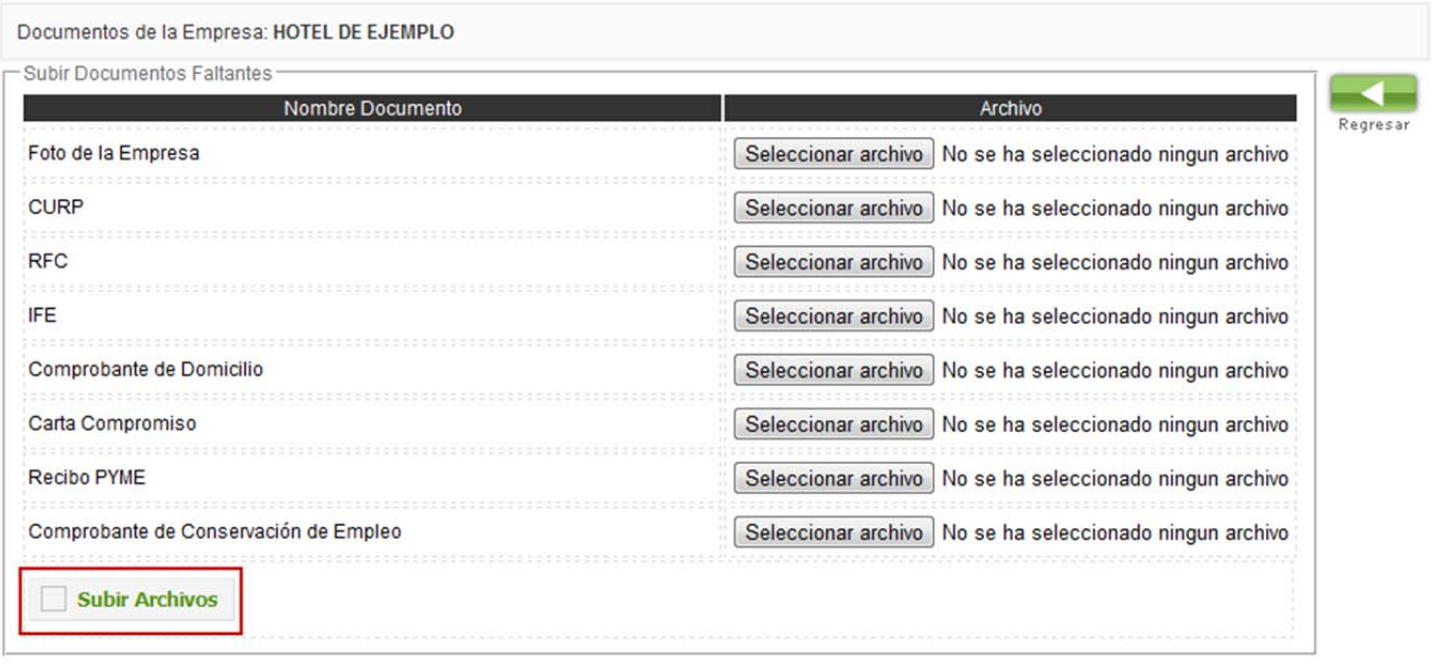

3) Presione el **botón subir archivos** para iniciar el proceso de subida. Este proceso puede tardar varios minutos dependiendo de la conexión de la que disponga el usuario.

Mensajes de éxito o error aparecerán para cada tipo de archivo una vez que se complete el proceso de subida.

Si ocurrió algún error en el proceso de subida, podrá volver a entrar a la misma sección y agregar los archivos faltantes.

# **CONSIDERACIONES:**

Los archivos sólo pueden ser del tipo Imagen (**png, gif, jpg**) o también pueden ser documentos **PDF**. Con un peso no mayor a **2MB** por archivo. Excepto el archivo **Comprobante de Conservación de Empleo** cuyo peso se admite hasta **30MB** máximo.

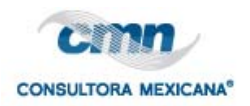

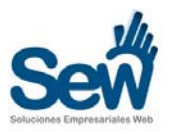

# **6.4. VALIDAR EMPRESA.**

Los Interlocutores y Organismos Intermedios (en el caso que el proyecto tenga un organismo intermedio) pueden validar las empresas registradas en un proyecto.

- 1) Marque las casillas de las empresas que desea validar.
- 2) Presione el botón **Validar Empresa**.

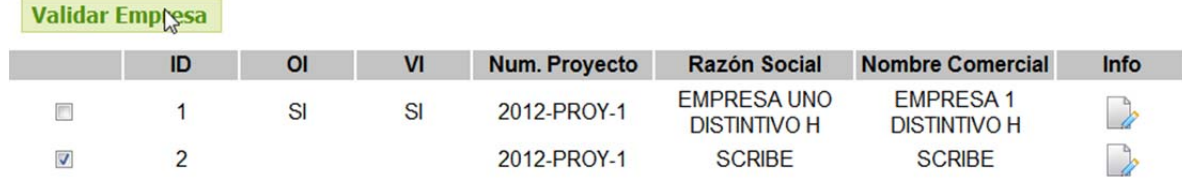

Un mensaje de texto le indicará que la operación fue realizada correctamente.

# **6.5. AUTORIZAR IMPLEMENTACIÓN DE LA EMPRESA.**

El botón **implementar** en la lista de empresas del proyecto, sirve para autorizar al **consultor** a que inicie con la captura del proceso de **implementación** de cada una de las empresas. Sólo los **administradores** pueden ver este botón.

- 1) Seleccione la casilla de la empresa.
- 2) Presione el botón **implementar.**

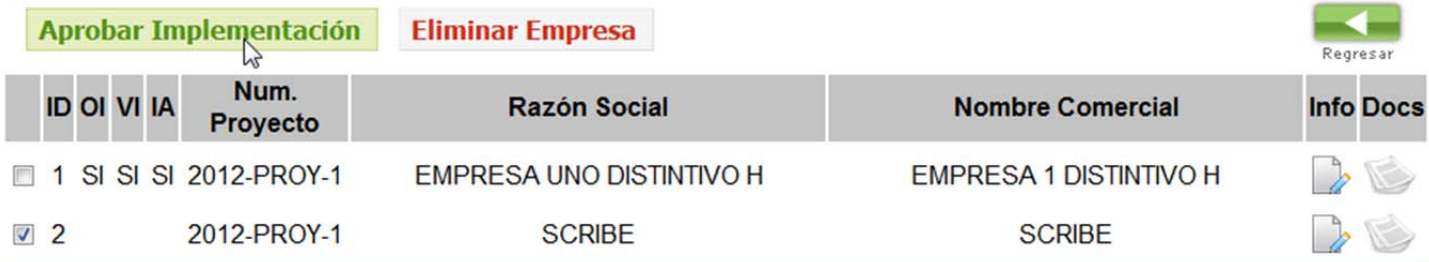

# **6.6. ELIMINAR EMPRESA.**

Sólo los administradores pueden **eliminar** una empresa de un proyecto.

- 1) Marque la casilla de la empresa que desea eliminar.
- 2) Presione el botón **Eliminar Empresa.**

![](_page_31_Picture_0.jpeg)

![](_page_31_Picture_1.jpeg)

![](_page_31_Picture_67.jpeg)

# **6.7. ELIMINAR DOCUMENTOS DE LA EMPRESA.**

Solo los **Administradores** pueden eliminar documentos no aprobados de una empresa.

- 1) Haga clic en el botón **PROYECTOS** y después haga clic en el icono de **Empresas**, para ver una lista de las empresas contenidas en ese proyecto.
- 2) Al visualizar lista de empresas, aparecerán los iconos de INFO, DOCS . Haga clic en **DOCS** en la fila correspondiente a la empresa que desea. Al hacer clic en Docs aparecerá la siguiente pantalla:

![](_page_31_Picture_68.jpeg)

**Haga clic en el icono de la cruz color rojo,** en el documento que desea eliminar.

Un mensaje le avisará que el documento ha sido borrado exitosamente.

![](_page_32_Picture_0.jpeg)

![](_page_32_Picture_1.jpeg)

**NOTA:** Cuando elimina un documento de una empresa, el documento también es eliminado físicamente del servidor, por lo que será imposible recuperarlo. Si no está seguro de este proceso, descargue primero una copia del documento antes de proceder a eliminarlo.

# **6.8. CAPTURAR INFORMACIÓN DEL PROCESO DE IMPLEMENTACIÓN.**

Una vez que el **Administrador** le ha autorizado capturar el proceso de implementación (Véase secc. 2.5 ); el **Consultor** verá el botón de **Implementar** en la lista de empresas del proyecto. Como se muestra en la siguiente imagen:

![](_page_32_Picture_78.jpeg)

- 1) Haga clic en el botón implementar, del renglón correspondiente a la empresa.
- 2) El formulario de implementación aparecerá en pantalla con cada uno de los formularios desde la Sesión Penaria 1 hasta la 6.
- 3) Por favor llene cada uno de los formularios siguiendo las indicaciones que aparecen en pantalla.

Imagen de muestra, del Formulario de la Sesión Plenaria 1:

![](_page_33_Picture_0.jpeg)

![](_page_33_Picture_1.jpeg)

![](_page_33_Picture_34.jpeg)

Como puede apreciar en la imagen aparecen todos los formularios del proceso de implementación. Deberá entrar aquí cada vez que desee capturar información de la empresa en la etapa correspondiente.

![](_page_34_Picture_0.jpeg)

![](_page_34_Picture_1.jpeg)

# **CAPTURA DE CALIFICACIONES DE DIAGNÓSTICO, FINAL y EVALUACIÓN CRUZADA.**

En el caso de la captura de calificaciones, se desplegará un formulario como el de la siguiente imagen:

#### Regresar al Provecto

![](_page_34_Picture_85.jpeg)

El sistema irá calculando las calificaciones automáticamente, redondeando a 2 posiciones decimales cada valor, así como la calificación final.

Al terminar de capturar las calificaciones, haga clic en guardar.

IMPORTANTE: Una vez que haya terminado de capturar los formularios, es importante marcar como finalizada la empresa o como desertora en su caso.

![](_page_34_Figure_9.jpeg)

**Desertora:** Se utiliza para señalar las empresas que no culminaron el proceso de implementación, no asistieron a los cursos, etc.

**Finalizada:** Es importante marcar como finalizada las empresas que cumplieron con todo el proceso. Al marcar como finalizada, el sistema hará el cálculo de las calificaciones finales, considerando las

![](_page_35_Picture_0.jpeg)

![](_page_35_Picture_1.jpeg)

evaluaciones cruzadas (en su caso). Y la **Base Matriz de Empresas** (Véase secc. 3) mostrará las calificaciones de la empresa.

# **7. BASE MATRIZ DE EMPRESAS.**

La Base Matriz de Empresas sólo puede ser vista por los **administradores** y contiene todas las empresas registradas de todos los proyectos, con su información general y calificaciones de implementación. De acuerdo al formato sugerido por SECTUR.

Es aquí donde se puede generar el **Certificado Moderniza** de la empresa, una vez que se ha terminado la etapa de implementación.

**BASE MATRIZ POR ESTADO:** En el caso de los **interlocutores**, este botón muestra únicamente las empresas de su respectivo **Estado** con la misma información de la **Base Matriz de Empresas**.

**Ejemplo (Vista parcial) de Base Matriz de Empresas del Administrador:** 

![](_page_35_Picture_76.jpeg)

![](_page_36_Picture_0.jpeg)

![](_page_36_Picture_1.jpeg)

# **8. GENERACIÓN DE CERTIFICADO MODERNIZA.**

**Para Generar los certificados, primero tendrá que dar de alta las firmas digitales en la plataforma (Véase Secc. 6).** 

Una vez que ha concluido la etapa de **implementación**, puede proceder a generar el **Certificado Moderniza** dentro de la plataforma, haciendo clic en el enlace **Generar Certificado** que aparece en la **Base Matriz de Empresas**.

- 1) Haga clic en **Generar Certificado**.
- 2) Llene el formulario con los datos que se le solicitan.
- 3) Seleccione las firmas federal y estatal (Véase secc. 6 para agregar firmas digitales)
- 4) Haga clic en **guardar e imprimir**.

Vista del formulario de generación de certificado:

![](_page_36_Picture_95.jpeg)

# Un mensaje de éxito le avisará que **el certificado ha sido generado**. Para saber como descargar o ver el certificado vaya a la sección **5 CERTIFICADOS** del presente manual.

# $\mathbf{r}$  and  $\mathbf{r}$  and  $\mathbf{r}$

![](_page_37_Picture_0.jpeg)

![](_page_37_Picture_1.jpeg)

# **9. CERTIFICADOS**

![](_page_37_Picture_104.jpeg)

El botón **Certificados,** muestra una lista de los certificados que han sido generados en la plataforma, ordenados de acuerdo al número de folio según el orden en que fueron generados. La primer empresa certificada tendrá el **folio**: **10001** y las siguientes el consecutivo que les corresponda.

Al presionar el botón **Descargar/Imprimir** se generará el certificado en formato PDF.

# **10. CAPTURA DE FIRMAS DIGITALES.**

![](_page_37_Picture_105.jpeg)

**Las firmas digitales** son utilizadas al momento de **generar certificados** (Véase secc. 4). Para agregar firmas federales o estatales, use el formulario que se muestra en la imagen siguiendo las indicaciones en pantalla.

**Nota:** El tamaño recomendado de la imagen de la firma digital es de **300px de ancho por 200px de alto**. Y los formatos recomendados son .**jpg** o .**png**.

- 1) Presione el botón **adjuntar firma**. Elija el archivo de imagen de la firma que desea subir.
- 2) Escriba el **nombre de la persona, puesto, dependencia, estado y tipo de firma**: federal o estatal.
- 3) Presione **Guardar firma**.

![](_page_38_Picture_0.jpeg)

![](_page_38_Picture_1.jpeg)

**Las firmas registradas** aparecen a la derecha del formulario como se aprecia en la imagen. Separadas por **Estatales y Federales.** Si desea eliminar una **firma digital**, presione el enlace **Eliminar**.

# **11. CONSIDERACIONES GENERALES.**

# **Sobre Usuarios:**

Bienvenido: 16 | Ness Roman || Estado: Tamaulipas || Rol: consultorm

**Los usuarios** de la Plataforma Moderniza, deben contar **en su perfil** con los siguientes datos:

- o Nombre Completo.
- o Estado.
- o Rol: Interlocutor, ConsultorM, InterlocutorM, etc. (Consultor H para distintivo H , y ConsultorPL para Punto Limpio). Según sea el caso de su respectiva plataforma.

Estos datos son indispensables para poder tener acceso a la plataforma. El número que aparece solo indica el **ID numérico** del usuario del sistema.

# **Mensajes de Sistema:**

Los mensajes en **Rojo** indican se utilizan para desplegar cualquier tipo de error dentro de la plataforma.

Usted no tiene acceso a esta zona

Los mensajes en color **Verde** indican que la operación realizada ha sido exitosa.

Empresa 1 Validada. || 2012-PROY-1

Los mensajes en color **Azul** despliegan consejos, detalles e información referente al proceso que esté realizando.

Tiene 2 proyectos autorizados. Seleccione el proyecto en el que registrará los datos de la empresa.

Los mensajes en recuadro **Amarillo** se utilizan para resaltar mensajes de suma importancia, como advertencias o consejos de alto nivel de prioridad. Para concluir el proceso de registro presione el botón REGISTRAR EMPRESA. Si desea revisar El no atender estos mensajes podría ocasionar los datos, antes de guardarlos, presione el botón VOLVER. errores en el sistema.

<u>וויוטאטיווסיון ( הסעוויוסיון ב-Gordinan וויוסוויוסיון ויטע המסוויוסיוו</u>

![](_page_39_Picture_0.jpeg)

![](_page_39_Picture_1.jpeg)

# **12. CAPACIDADES DE USUARIOS DE ACUERDO A SU PERFIL DENTRO DE LA PLATAFORMA.**

La siguiente tabla muestra las capacidades de cada usuario de acuerdo a su rol. Administradores, Consultores/Despachos e Interlocutores.

![](_page_39_Picture_145.jpeg)

# **SOBRE LA ORGANIZACIÓN DE DOCUMENTOS.**

**Los documentos se guardarán físicamente en el servidor, en la carpeta UPLOADS de Wordpress, en una carpeta con el nombre del programa, por ejemplo: moderniza y con 3 carpetas dentro de ésta de la siguiente forma:** 

> documentos\_empresas documentos\_proyectos firmas\_moderniza

**Documentos Proyectos:** Los documentos anexados como son las listas de asistencia y las fotos de las sesiones en cada proyecto.

**Documentos Anexos de la Empresa:** CURP, RFC, Comprobante de Domicilio, etc.

![](_page_40_Picture_0.jpeg)

![](_page_40_Picture_1.jpeg)

**Firmas:** Son las firmas digitales subidas a la plataforma.

**Estas carpetas están contenidas dentro de la carpeta UPLOADS de Wordpress y deberán tener permisos de escritura.**